# FİNANS YILDIZI KULLANIM KILAVUZU

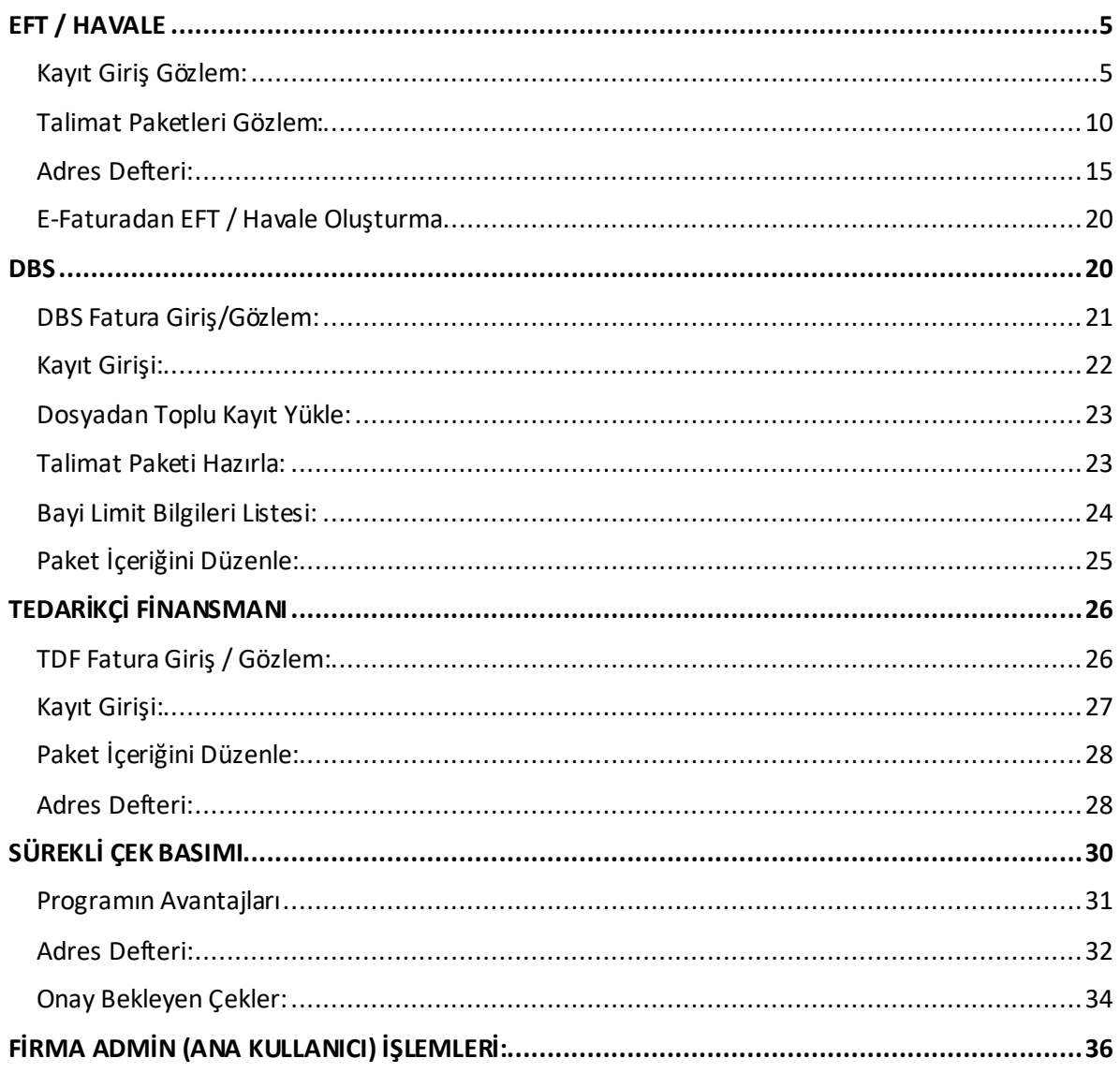

• Dijital Köprü sayfasından giriş yapılır.

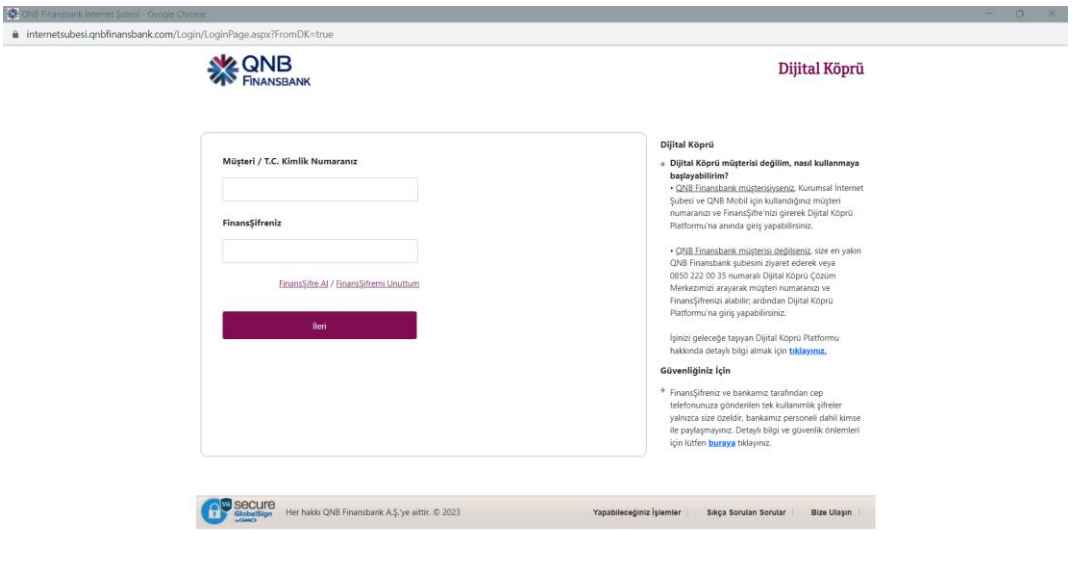

• Dijital Köprü ana sayfasında Finans Yıldızı uygulaması seçilerek giriş yapılır.

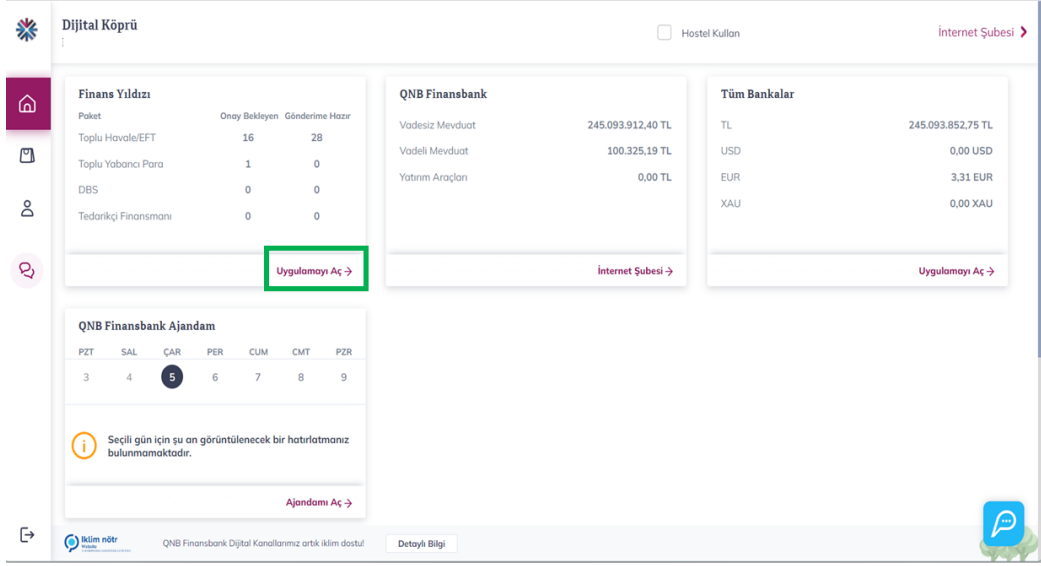

• Giriş yapıldıktan sonra Finans Yıldızı ana sayfası açılır. Girilmiş olan işlemler ilgili modülün takviminde gözlemlenebilir.

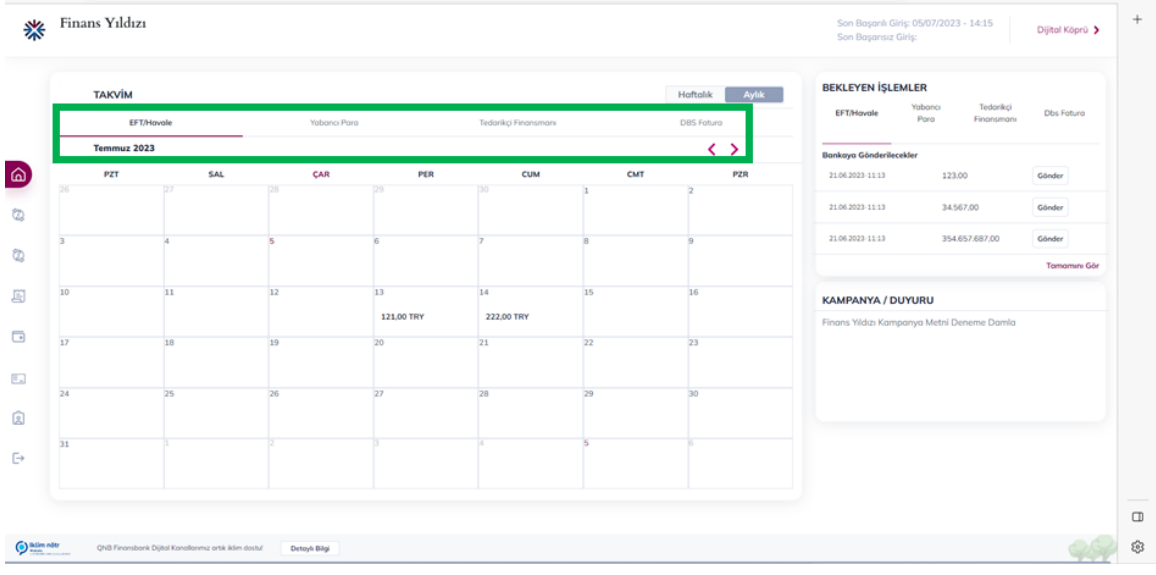

• Onay bekleyen veya bankaya gönderime hazır paketler, bekleyen işlemler bölümünde gösterilir.

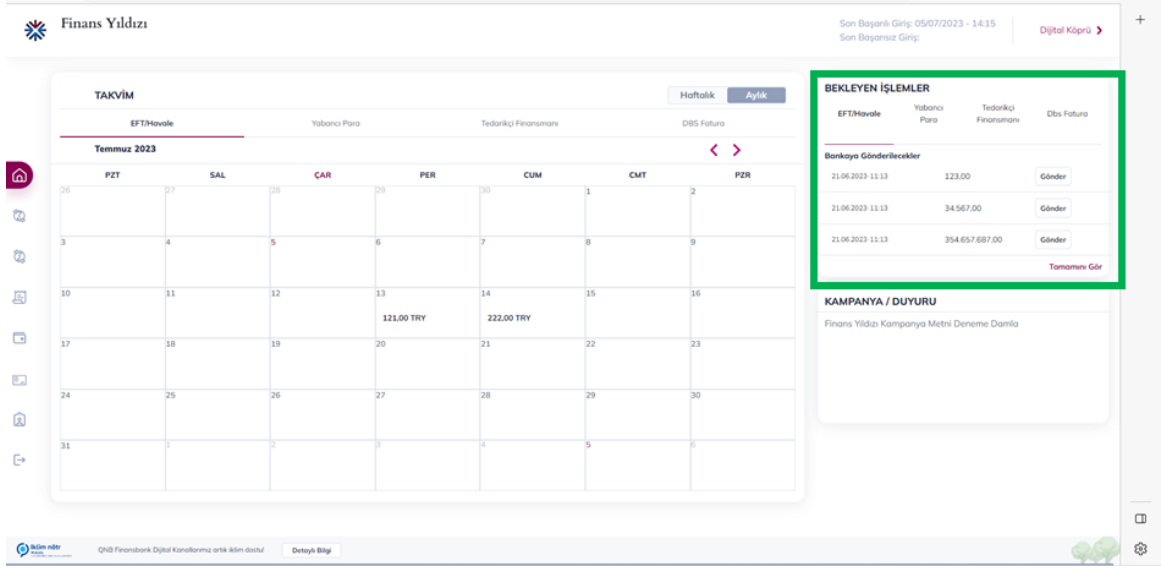

Menü açılır. Finans Yıldızı Uygulamasında 5 modül mevcuttur;

- EFT /Havale
- Yabancı Para Transferi
- DBSFatura
- Tedarikçi Finansmanı
- Sürekli Çek Basımı (Continuous Çek)
- Admin İşlemleri

**Not**: Ana ekranda sadece sözleşmesi imzalanmış olan ürünlere ait işlem menüleri bulunur. Finans Yıldızı ekranında sol taraftaki dinamik menüden, firma özelinde tanımlanmış ürünlere ulaşılır.

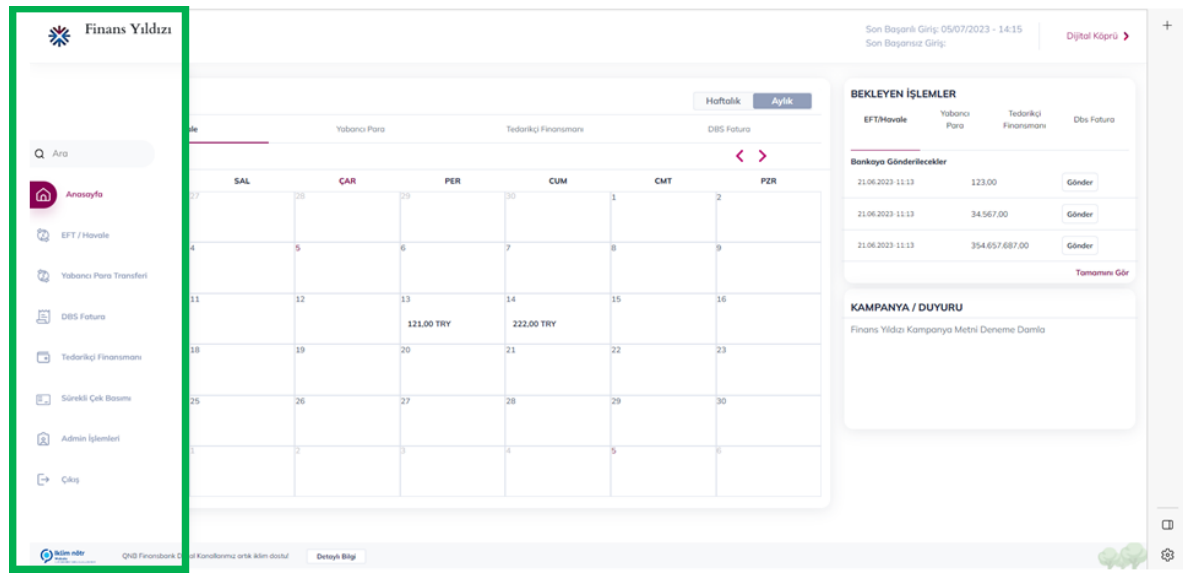

### <span id="page-4-0"></span>**EFT / HAVALE**

• EFT/Havale modülü altında **Kayıt Giriş/Gözlem, Talimat Paketleri Gözlem, Adres Defteri ve E-Faturadan EFT/Havale oluşturma** seçenekleri bulunur.

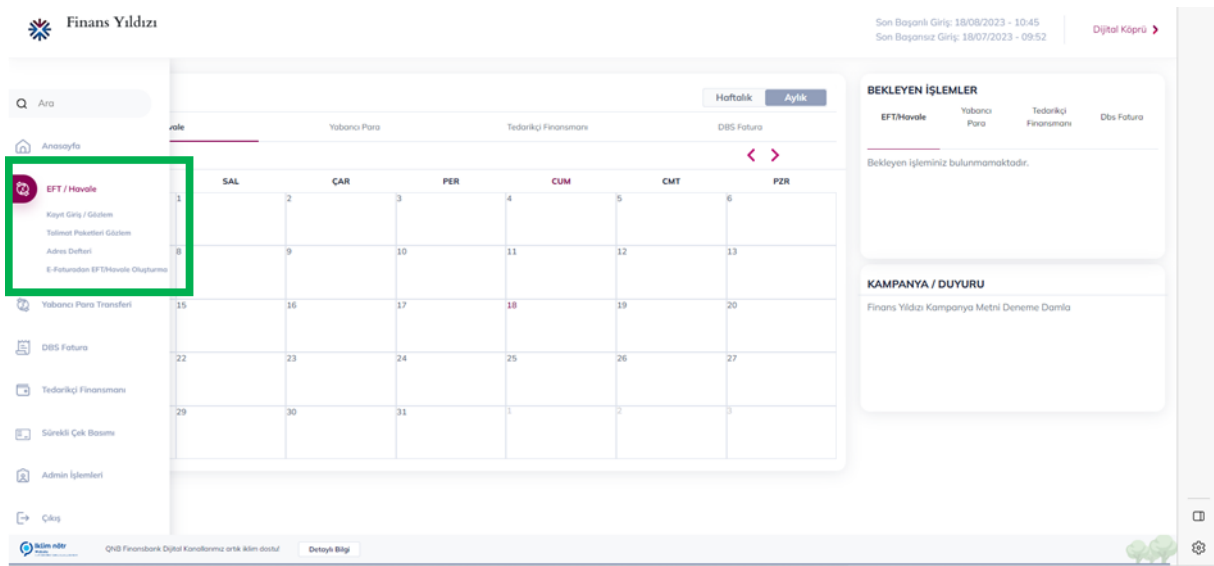

#### <span id="page-4-1"></span>**Kayıt Giriş Gözlem:**

- EFT/Havale işlem girişleri için iki seçenek bulunur.
	- 1. Kayıt Ekle: Tekil işlemler Kayıt Ekle butonu ile eklenebilir.
	- 2. Dosyadan Yükle: Excel şablonu indirilerek toplu kayıt yükleme yapılabilir.

Kayıt Ekleye tıklanır →

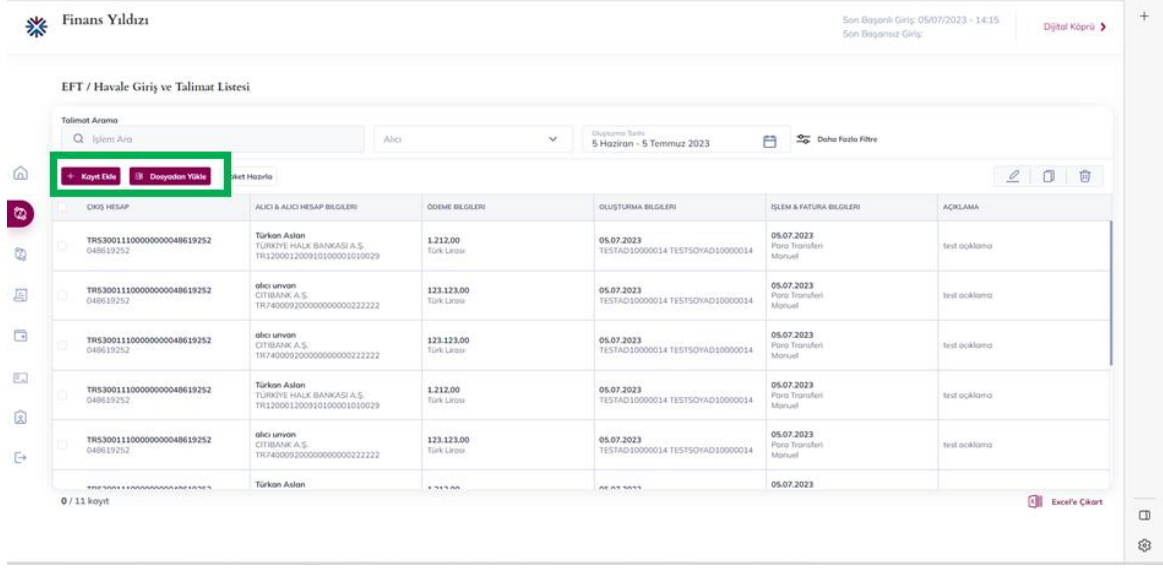

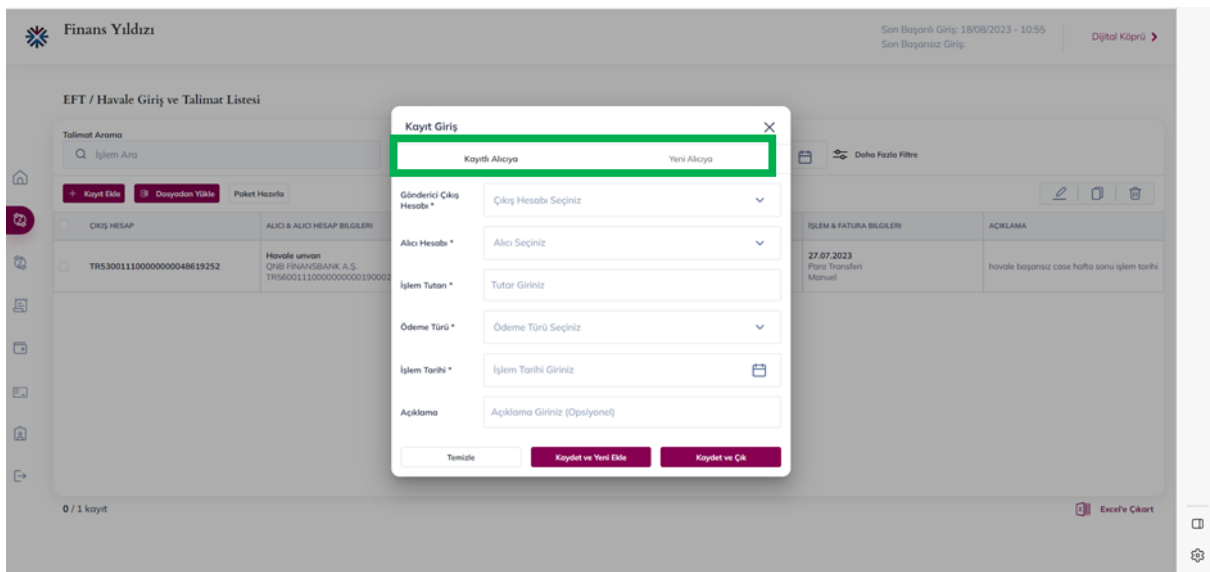

• Önceden adres defterine kaydedilmiş alıcılar arasından seçim yapıldığında alıcı bilgileri otomatik gelir. Doldurulması gereken alanlar girilerek kaydedilir.

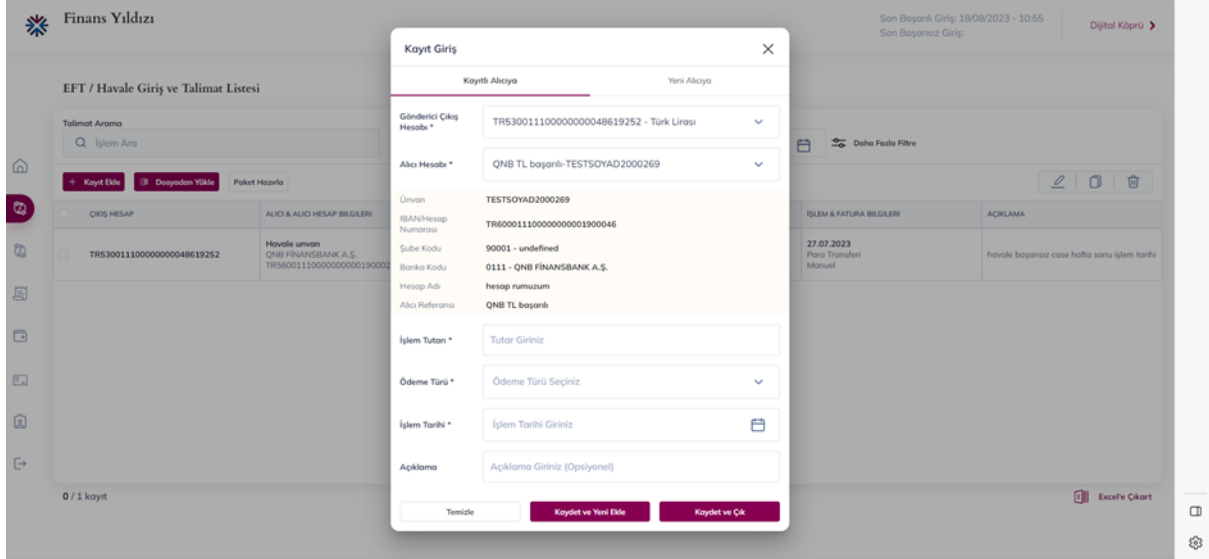

• Yeni alıcıya seçeneği ile kayıtlı olmayan yeni bir alıcı için bilgiler girilerek kayıt kaydedilir.

### Dosyadan Yükle tıklanır→

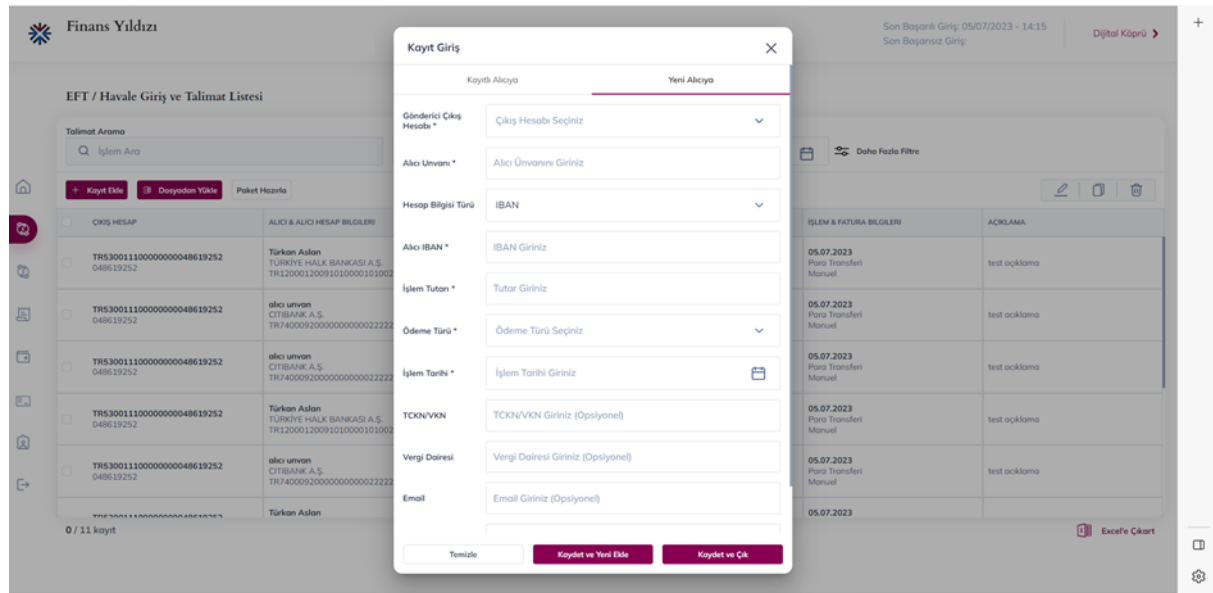

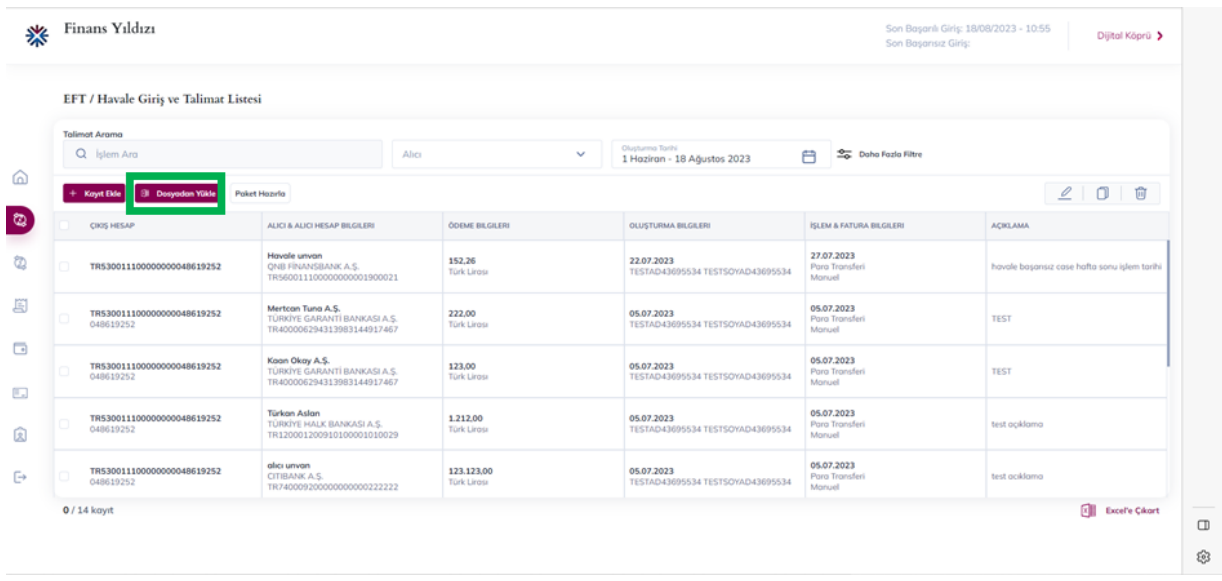

- Buton tıklanarak toplu kayıt dosyasının yüklenebilmesi için şablon indirilir. Şablon doldurularak bilgisayara kaydedilir.
- Yükleme alanına tıklanarak oluşturulan şablon Finans Yıldızına yüklenir.

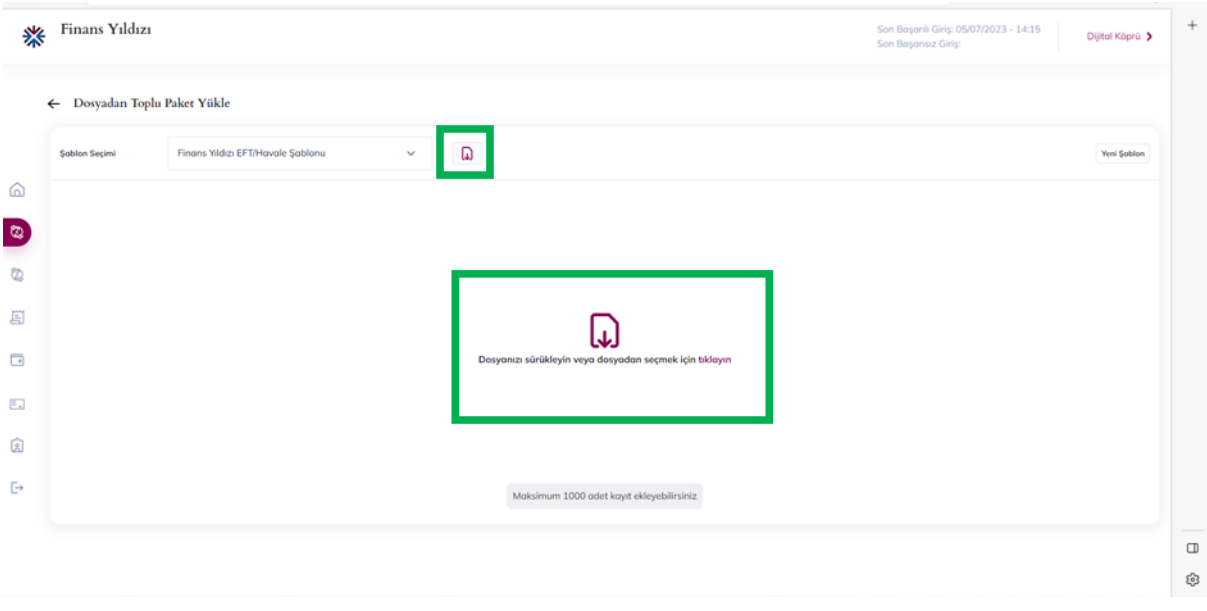

• Dosya yüklendikten sonra dosya içerisindeki kayıtlar listelenir.

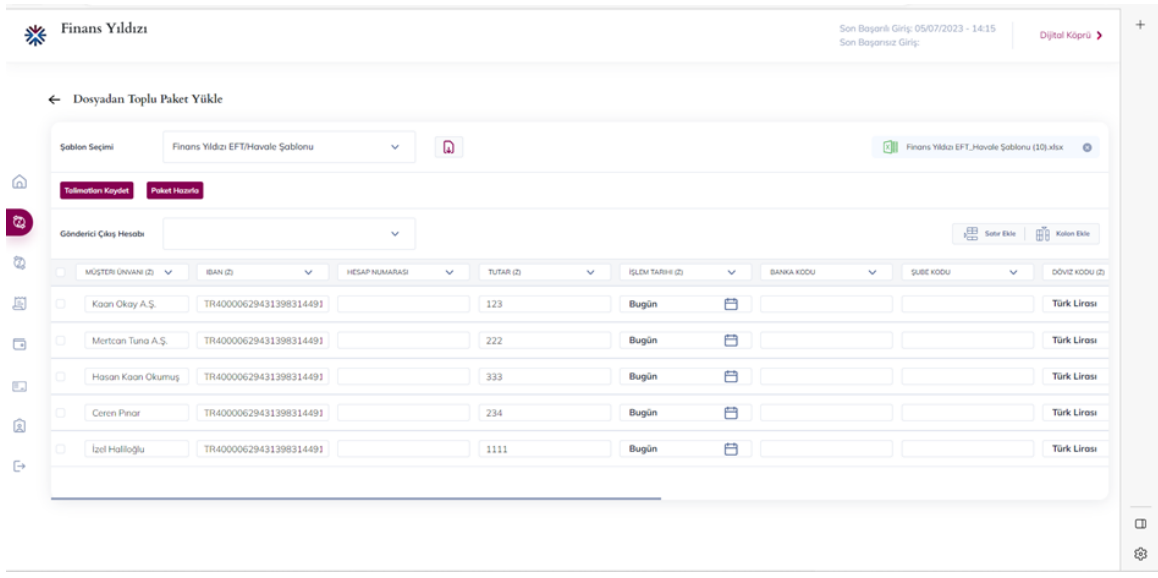

• İstenilen talimatlar seçilerek talimatları kaydet butonu ile talimatlar kaydedilebilir. Seçilen kayıtlar için Paket Hazırla seçeneği ile talimat paketi oluşturulabilir.

Kayıtlar seçilir→

• Girilen kayıtlar seçilerek, talimat paketi hazırlanır.

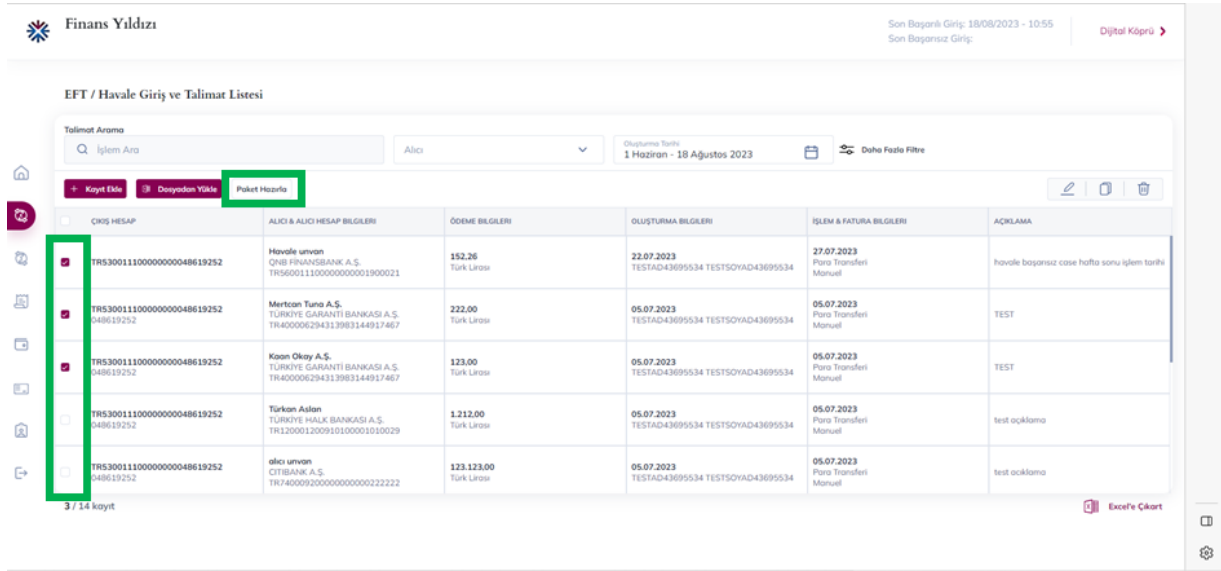

• Paket hazırla seçeneği tıklandıktan sonra açılan bildirimde paket adı değiştirilebilir.

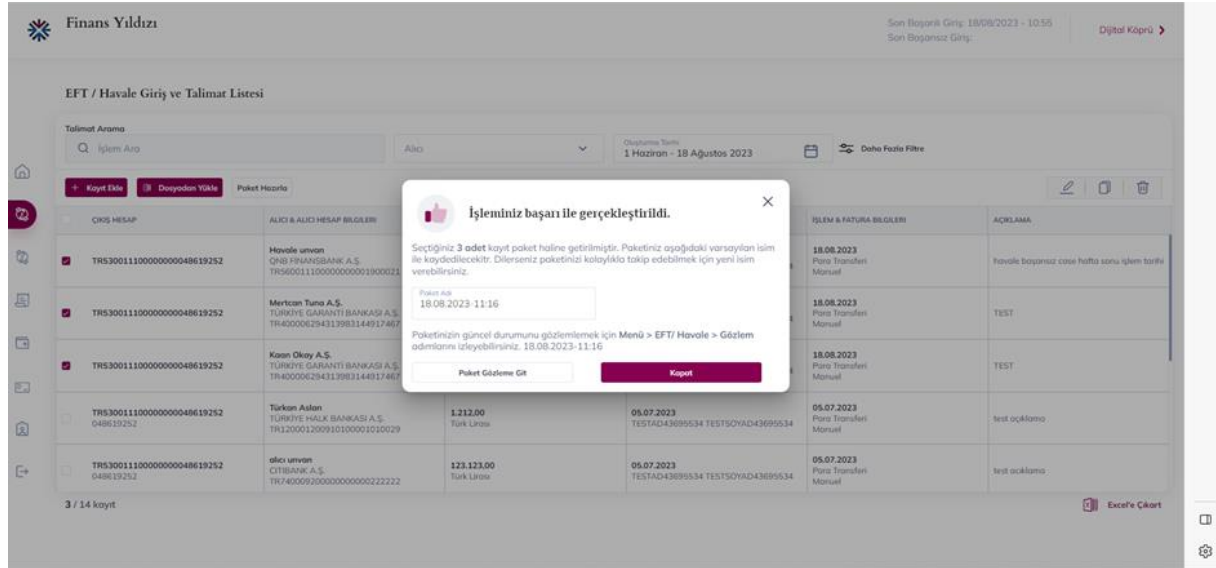

#### <span id="page-9-0"></span>**Talimat Paketleri Gözlem:**

• Paket oluşturulduktan sonra, talimat paketleri gözlem ekranından onaylama ve bankaya gönderme aksiyonları alınabilir.

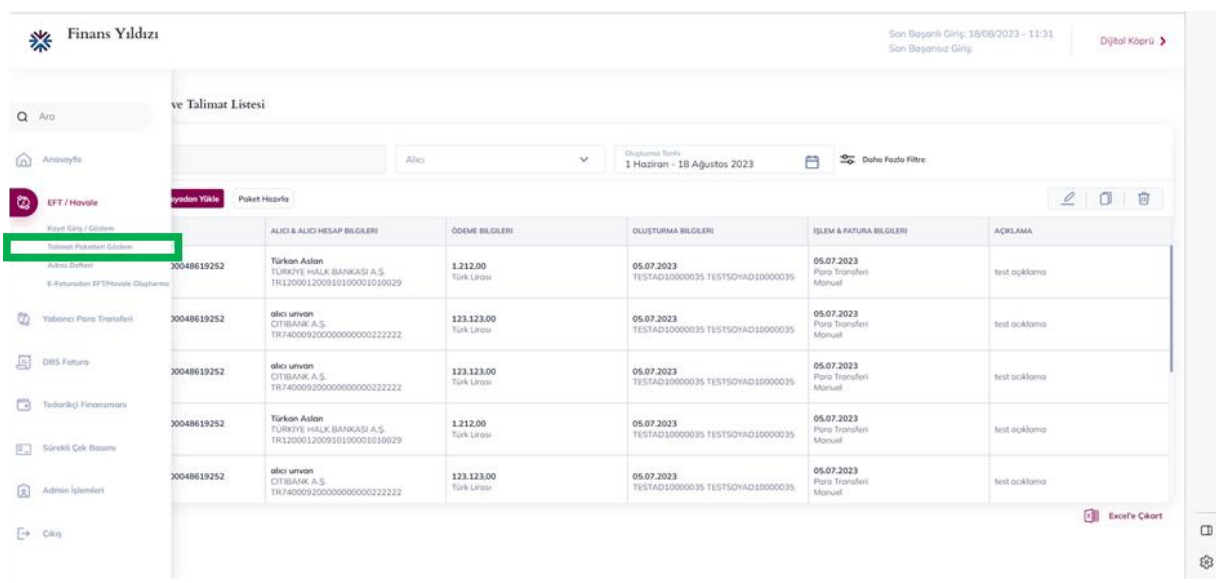

Talimat Paketleri Gözlem tıklanır →

• Sekmelerden bankaya gönderilecekler, onayda bekleyenler, onaya gönderilenler ve bankaya gönderilenler gözlemlenebilir, onaylanabilir, gerçekleştirilmek üzere bankaya gönderilebilir.

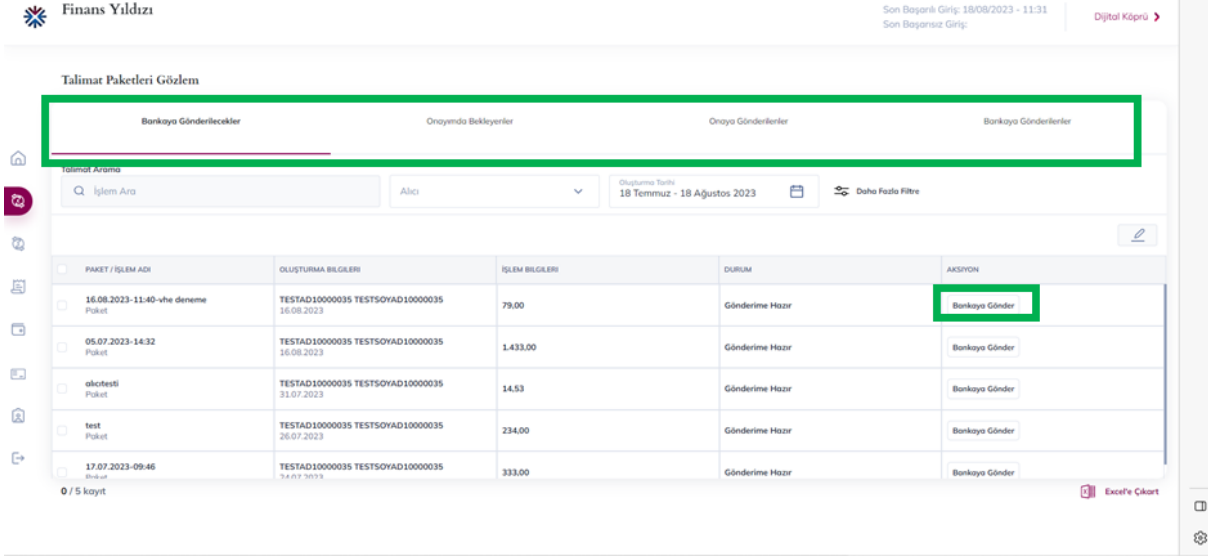

• Bankaya gönder seçeneği ile talimat paketi gerçekleştirilmek üzere bankaya gönderilir.

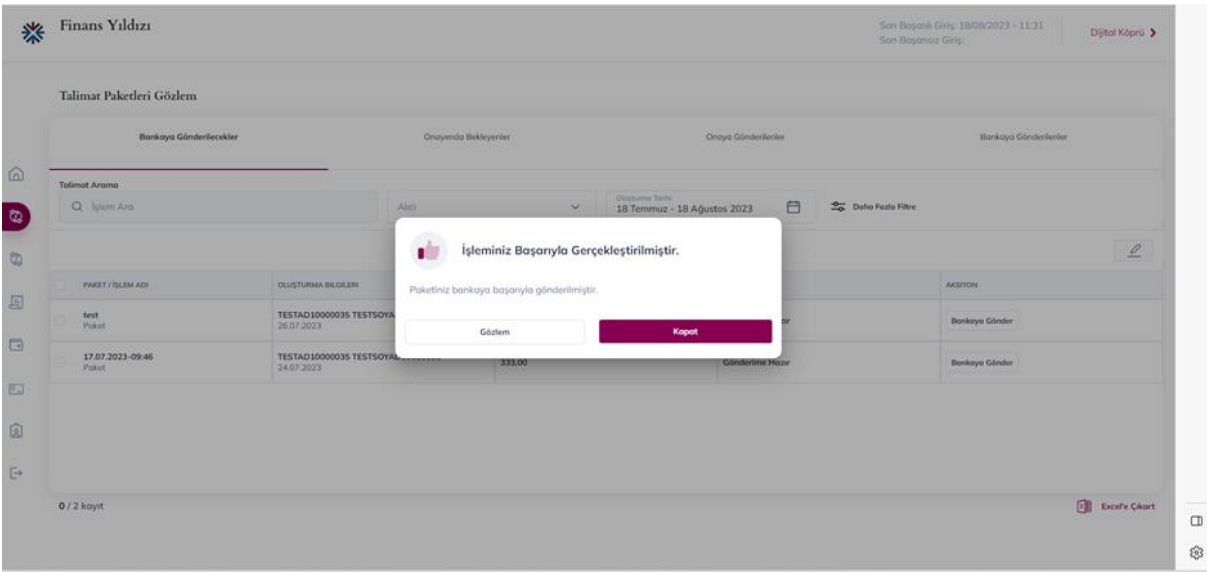

Yurt içi para transferleri işlemlerinin oluşturulduğu modül aracılığı ile banka içi TL ve YP, yurt içi diğer bankalara ise TL para transfer işlemleri toplu olarak gerçekleştirilir.

#### **Akış Süreci;**

- o "Kayıt Giriş/Gözlem" menüsünden "Kayıt Ekle" butonu tıklanarak zorunlu (Yıldızlı) alanlar doldurulup, kaydedilir. Aktarım Bilgisi; "Pakete *Bağlanmamış"* durumunda olur.
- o İlgili kaydın sütunu seçilerek "Talimat Paketi Hazırla "butonu tıklanır. (Birden fazla kayıt seçilerek paket hazırlanabilir.)
- o İlgili tutar onaya düşmesi gereken bir tutarsa EFT/Havale Ödeme "Onay Bekleyen Paketler" sekmesinden onaylanır.
- o İlgili tutar onaya düşmesi gerekmeyen bir tutarsa Aktarım Bilgisi; "*Gönderime Hazır"* konuma gelir.
- o "Talimat Paketleri Gözlem" statüsünden o satır seçilerek bankaya gönderilir.
- o Aktarım Bilgisi ve Durumu; "Bankaya Gönderildi" statüsünde olup, ilgili onaylar tamamlandığında ödemeler gerçekleşir.

• Henüz pakete bağlanmamış kayıtlar listelenir. Kayıtlar seçilerek 'Paket Hazırla' Butonu ile talimat paketi hazırlama aksiyonu alınabilir.

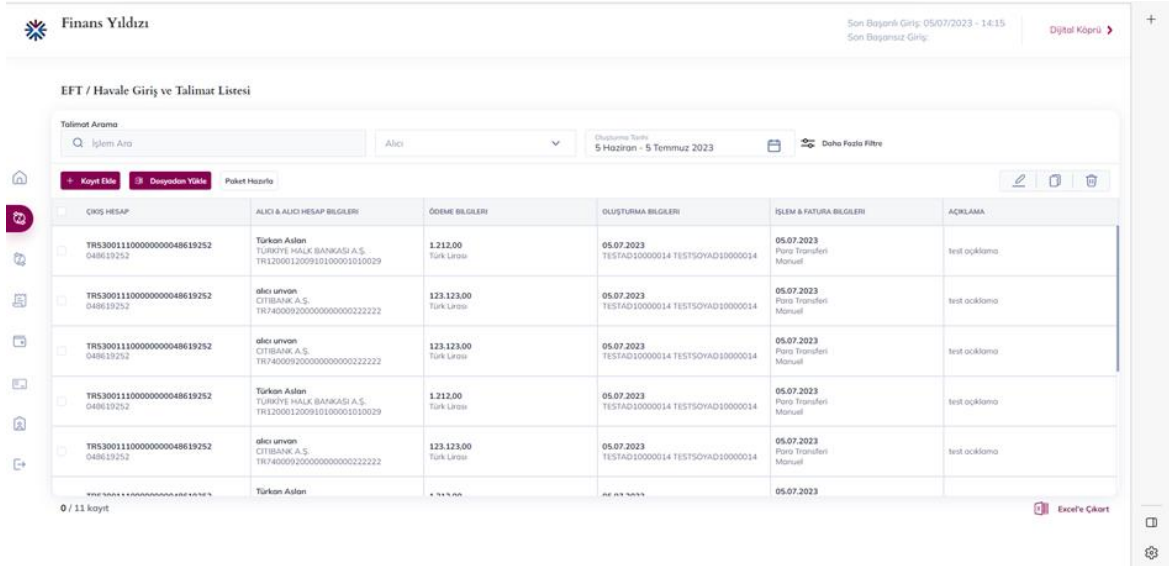

• Kayıt yükleme işlemi, 'Dosyadan Yükle' seçeneği ile yapılabilir. Şablon seçimi alanından standart şablon seçilerek indirme butonu ile indirilebilir.

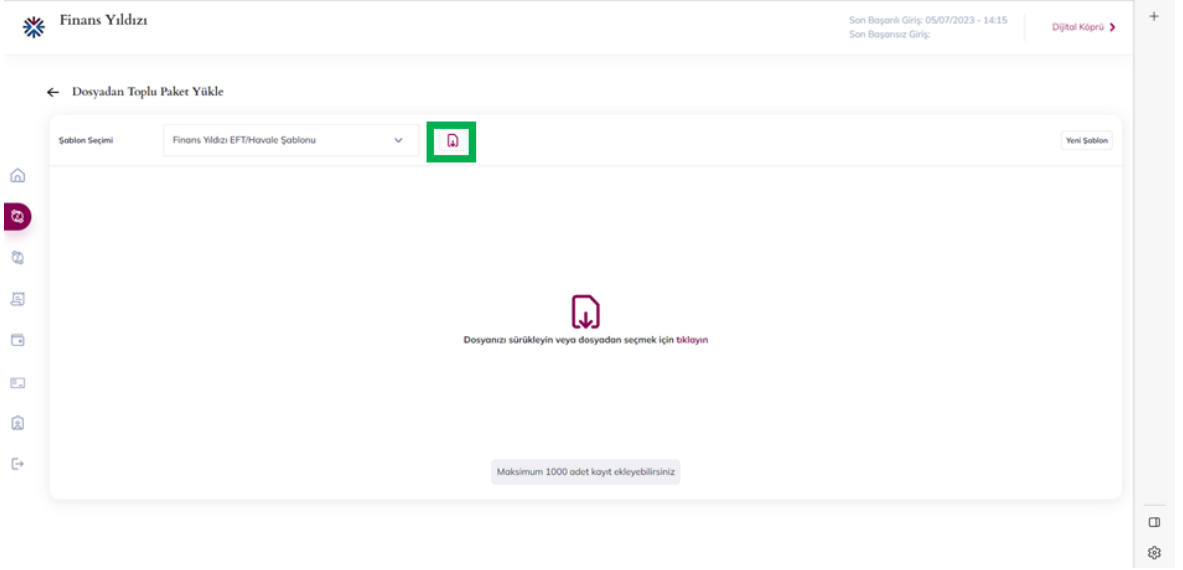

- İndirilen şablon doldurulup Finans Yıldızı'na yüklendikten sonra, Excel dosyası içerisindeki işlemler Finans Yıldızı ön yüzünde hazırlanır. İşlemleri seçerek, 'Talimatları Kaydet' veya 'Paket Hazırla' seçenekleri ile ilerlenir.
	- o 'Talimatları Kaydet' seçeneği ile yüklenen işlemler, Kayıt Giriş/Gözlem ekranına gider.
	- o 'Paket Hazırla' seçeneğiyle Excel dosyası ile yüklenen işlemler paket haline gelerek, firma onaylı çalışıyorsa onay veren kullanıcıların onayına düşer.
- Finans Yıldızı Son Başanlı Giriş: 05/07/2023 - 14:15<br>Son Başansız Giris: 1 ← Dosyadan Toplu Paket Yükle  $\Omega$ **Soblen Secimi** Finans Yildizi EFT/Havale Sablonu  $\mathbf{v}$ [X] Finans Wide EFT. Havale Sablonu (10) xlsx 0  $\hat{\omega}$ **Ion Kaydet** Poket Hazırla  $\circ$ ø  $\mathcal{L}^{\text{max}}_{\text{max}}$  $MN(2)$   $\sim$   $\qquad$   $MN(2)$ TUTAR (Z) **ISLOW TARDE (Z) DOVIZ KODU (Z** TR40000629431398314491 Bugün 眉 Koon Okay A.S. 123  $\qquad \qquad \qquad \qquad \Box$ Türk Linner Mertcan Tung A.S. TR40000629431398314491 222 Bugün  $\qquad \qquad \qquad \qquad \qquad \qquad \qquad \qquad \qquad \qquad$ **Türk Lirosi**  $\Box$  $\blacksquare$ Hasan Kaan Okumuş | TR40000629431398314491 333 Bugün **Türk Lirosi**  $\overline{\mathbb{F}_2}$  $\qquad \qquad \qquad \qquad \qquad \qquad \qquad \qquad \qquad \qquad \qquad$ TR40000629431398314491 234 Bugün **Türk Lirosi** Ceren Pinor  $\hat{\mathbb{Z}}$  $\qquad \qquad \Box$ TR40000629431398314491 **Türk Lirosi** 1111 Bugün İzel Haliloğlu  $\Box$  $\Box$ 3
- o Hazırlanan paket 'Talimat Paketleri Gözlem' ekranından gözlemlenebilir.

• İşlemler seçilerek paket hazırla butonu tıklandığında seçilen işlemler için bir talimat paketi hazırlanır ve işleminiz başarı ile gerçekleştirildi uyarısı gelir. Bu uyarı üzerinden 'Paket Adı' kısmı ile hazırlanan pakete isim verilebilir

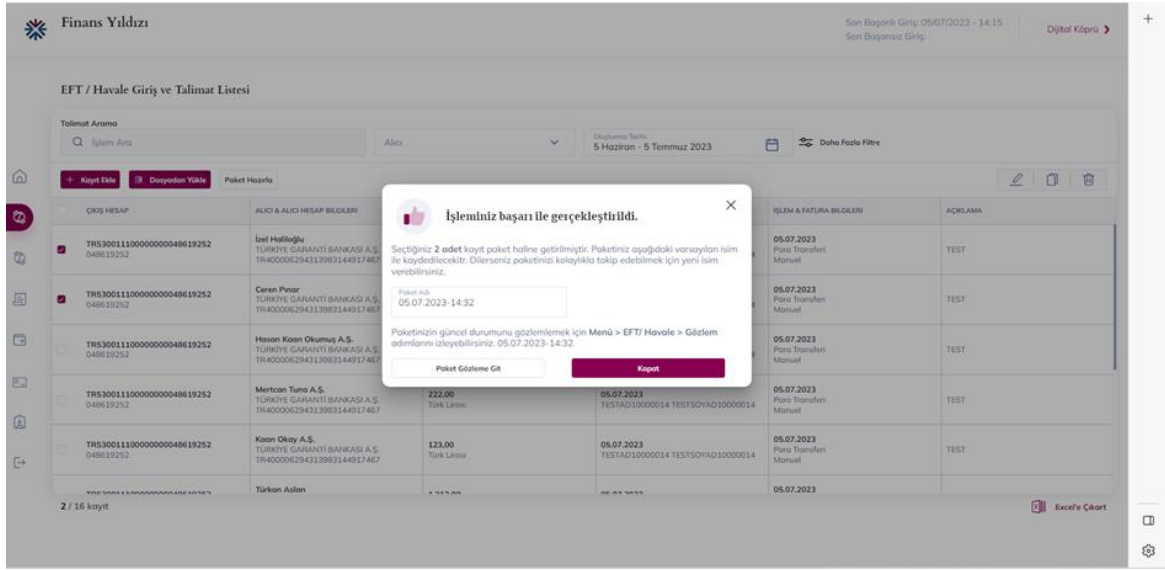

- Onaylı çalışan firmalarda hazırlanan talimat paketi 'Talimat Paketleri Gözlem' ekranında 'Onaya Gönderilenler' kısmına gelir ve talimat paketi bu alandan gözlemlenebilir.
- Talimat paketi seçilerek sağ üst tarafta bulunan düzenleme seçeneği ile talimat paketi içerisindeki kayıtlar düzenlenebilir.

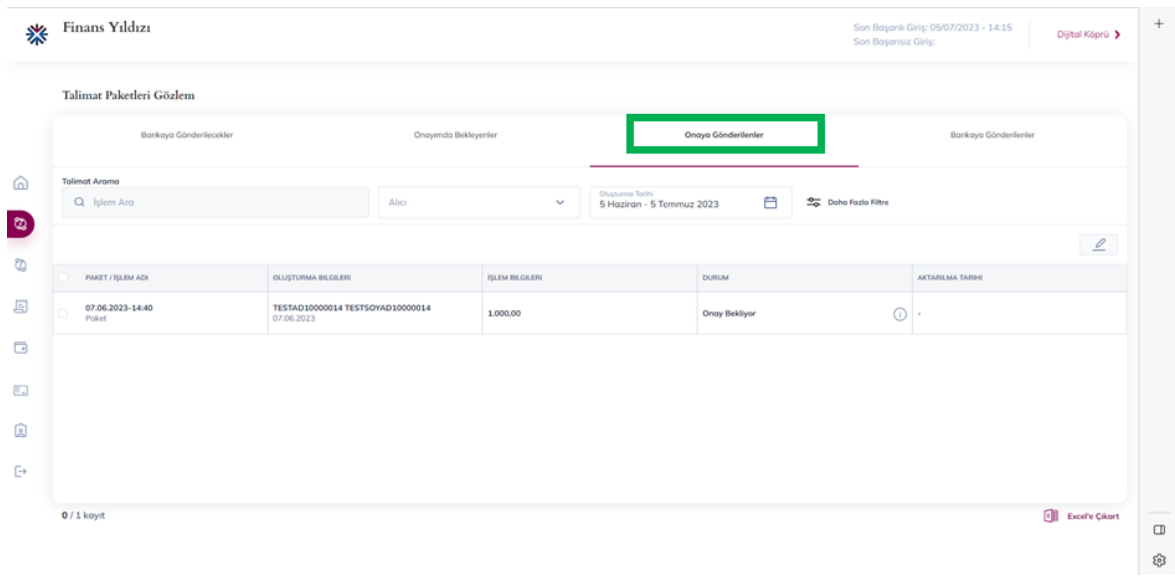

• Paket içeriği düzenleme ekranında talimat paketi içerisindeki düzenlenmek istenen işlem seçilerek sağ üstte bulunan düzenleme butonu ile işlem bilgileri düzenlenebilir.

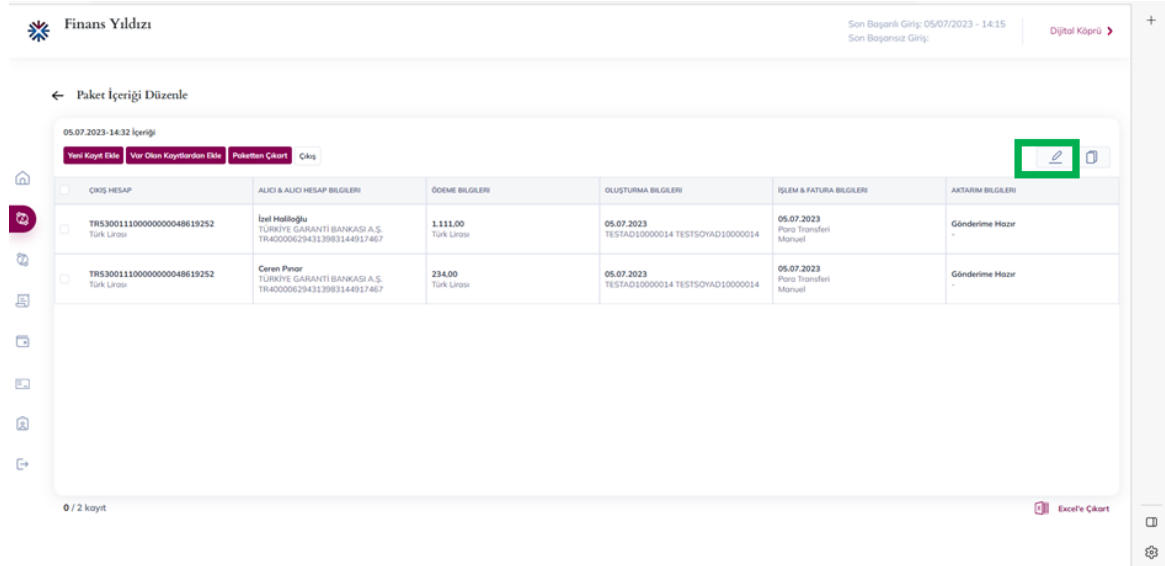

• Düzenleme seçeneği ile işlem içerisindeki bilgiler revize edilebilir.

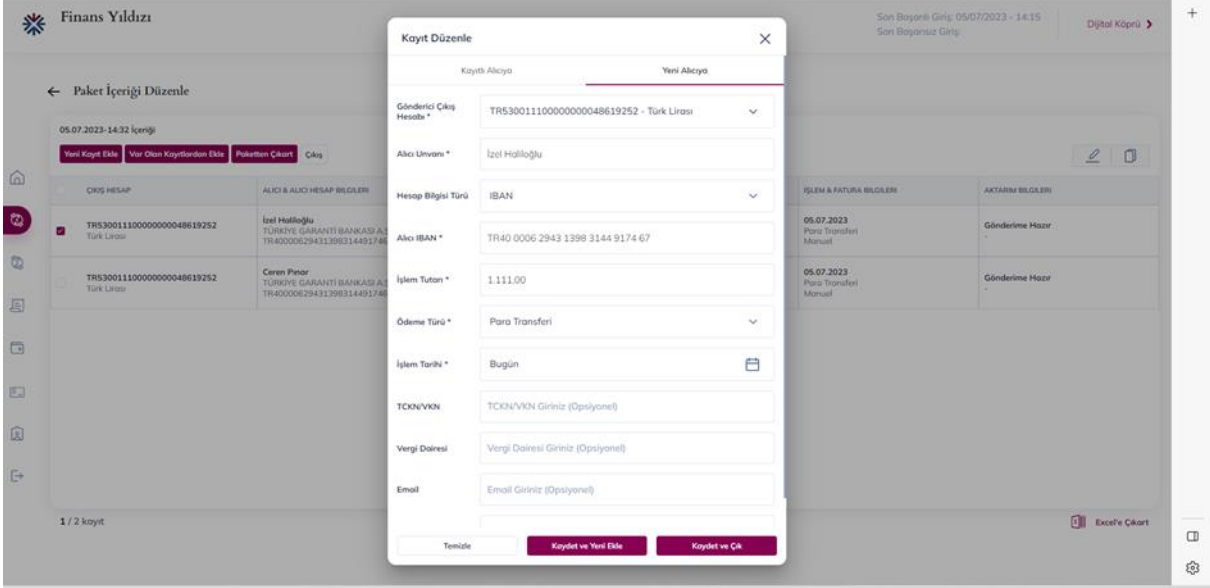

#### <span id="page-14-0"></span>**Adres Defteri:**

• Detaylı arama seçeneği ile pakete bağlanmamış kayıtlar arasında filtreleme yapılabilir. Aranılan kayıtların bulunması için Alıcı, Banka Kodu, IBAN, Hesap Numarası ve Döviz cinsi gibi kriterler ile filtreleme yapılabilir.

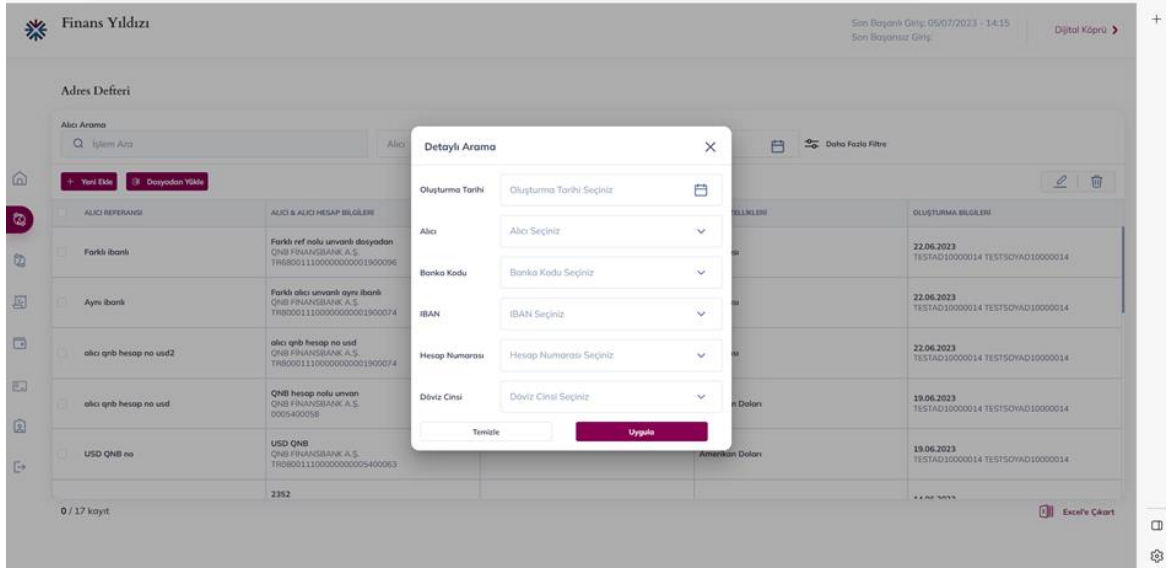

• Alıcı Defteri alt menüsünde, düzenli transfer yapılacak olan alıcı kişiler kaydedilebilir. Yeni Ekle seçeneği ile yeni kullanıcı için zorunlu alanlar doldurularak alıcı defterine kaydedilir. Yeni talimat oluşturma sırasında alıcı, alıcı defterinde kayıtlı kişilerden seçilebilir.

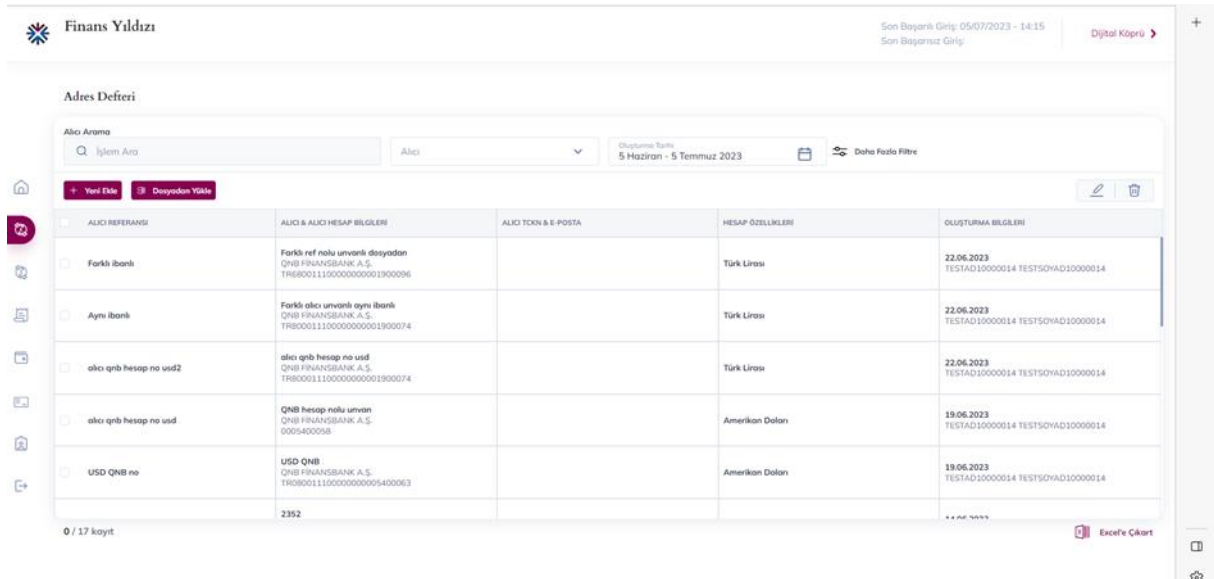

• 'Yeni Ekle' butonu ile yeni kullanıcı için zorunlu alanlar doldurularak alıcı defterine kaydedilir. Bu alanda zorunlu ve zorunlu olmayan alanlar bulunmaktadır. Alıcı kaydetme işlemi için zorunlu alanların tamamının doldurulması gerekmektedir.

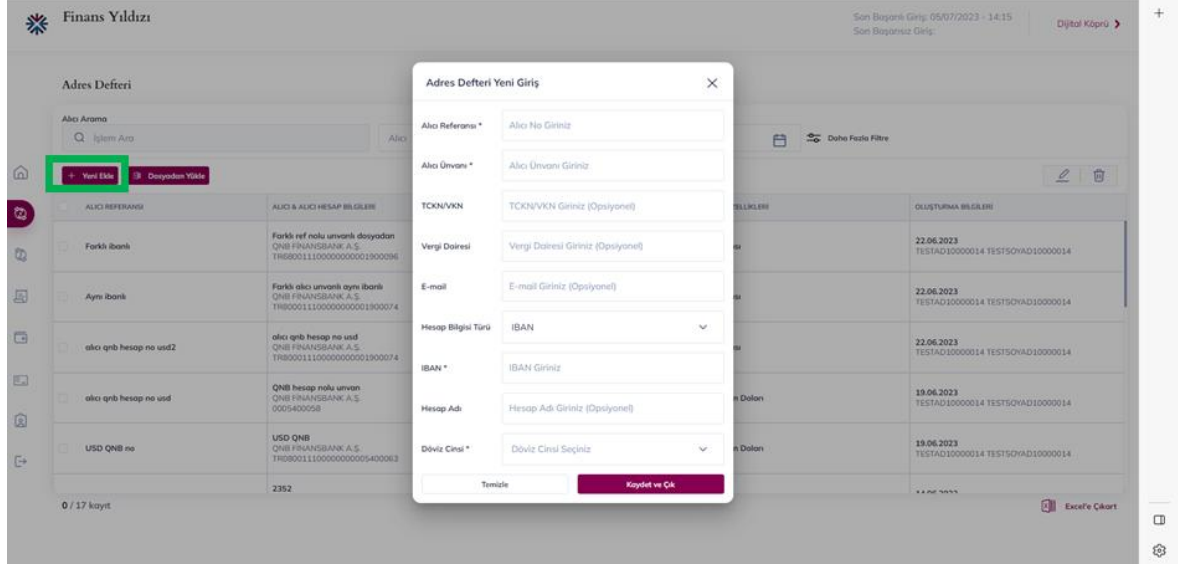

• Alıcı Defteri'ne kayıt eklemek için excel dosyası ile toplu olarak kayıt eklenebilir. Şablon seçimi alanından standart şablon seçilip indirilir. Sonrasında içeriği alıcı bilgileri ile doldurularak Finans Yıldızı'na yüklenebilir.

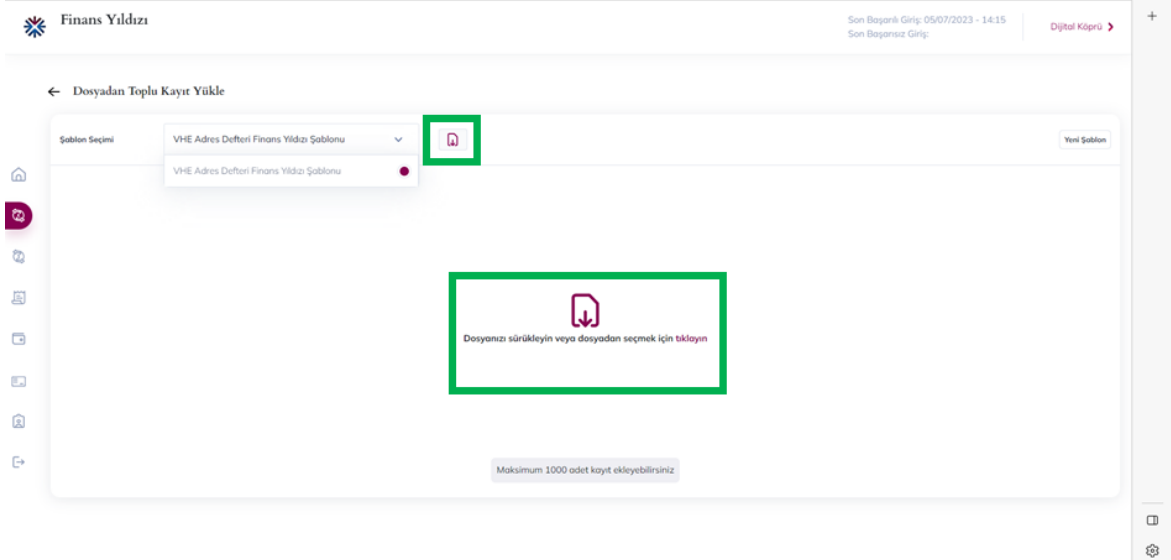

• Onaylı çalışan firmalarda onay veren kullanıcının onayına düşen işlemler 'Talimat Paketleri Gözlem' ekranında 'Onayımda Bekleyenler' seçeneği altında gözlemlenebilir. Bu kısımda talimat paketine onay/red verilebilir aynı zamanda paket içeriği gözlemlenebilir.

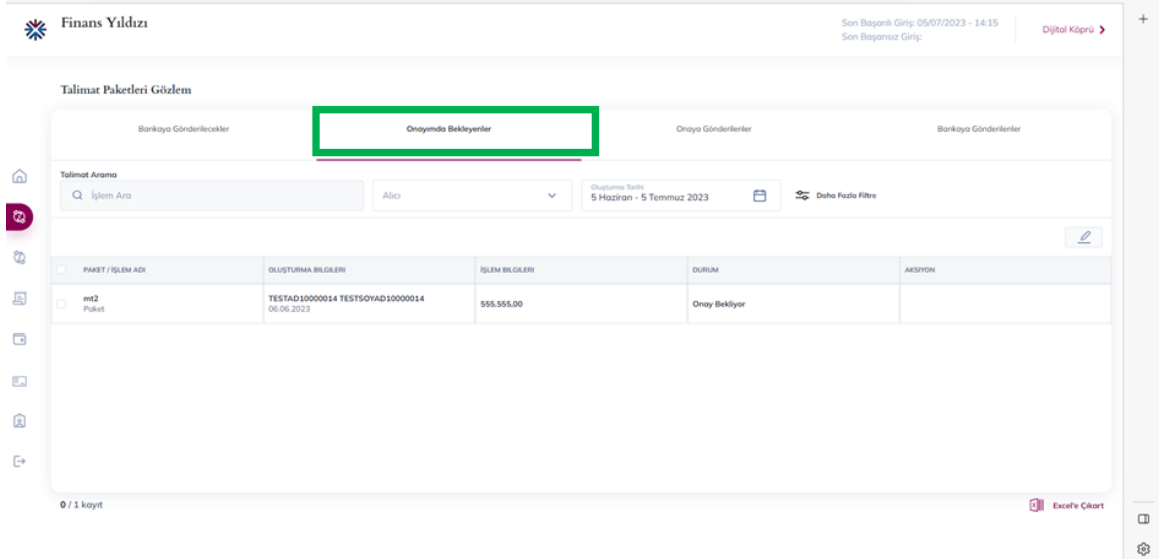

• Onay süreci tamamlanan bankaya gönderilmeye hazır olan talimat paketleri 'Talimat Paketleri Gözlem' Ekranında, 'Bankaya Gönderilecekler' seçeneği altında gözlemlenebilir. Bankaya gönderilmek istenen paketler seçilerek sağ tarafta bulunan 'Bankaya Gönder' butonu ile bankaya gönderilebilir.

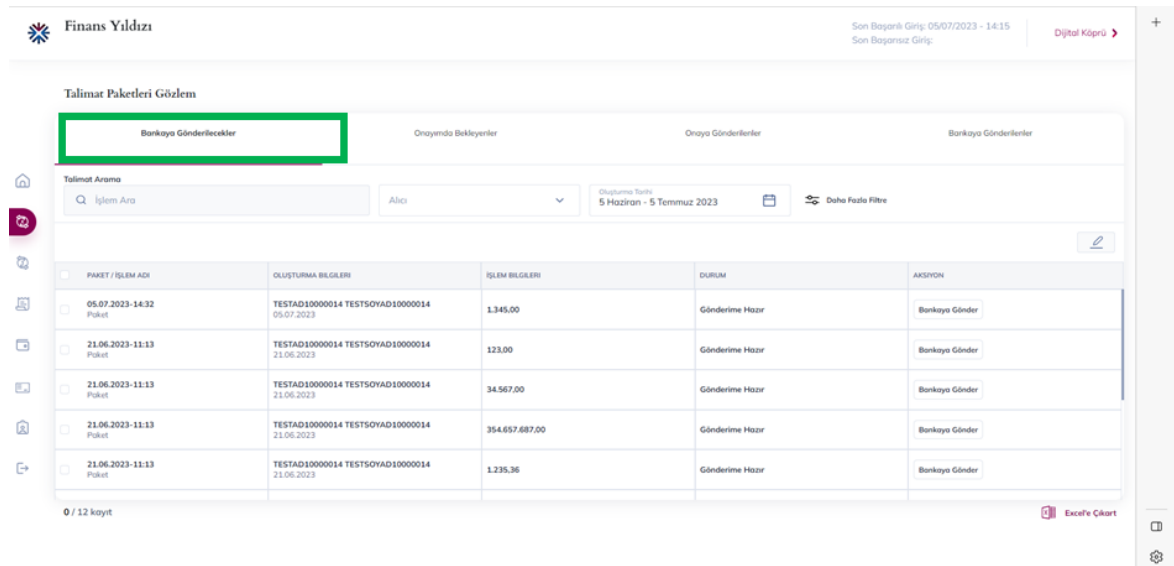

• 'Talimat PaketleriGözlem' Ekranında 'Bankaya Gönderilecekler' seçeneği altındaki paketler için, istenilen paket seçilerek 'Yazılı Talimat Oluştur' seçeneği ile seçilen paketler için yazılı talimat oluşturulabilir.

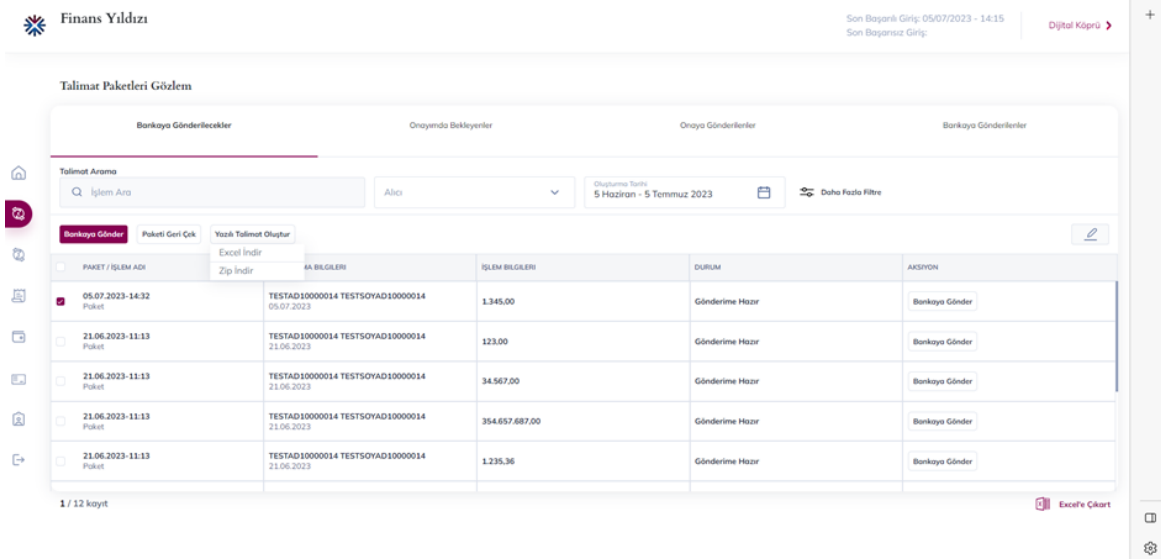

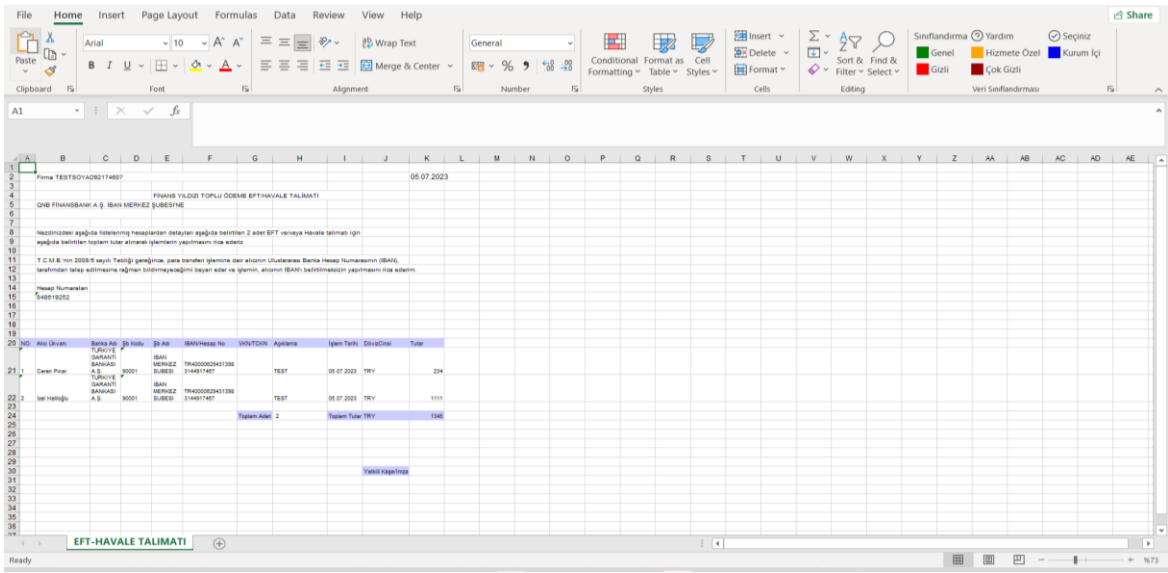

• Bankaya gönderilmiş olan paketler 'Talimat Paketleri Gözlem' ekranında 'Bankaya Gönderilenler' seçeneği altında gözlemlenebilir.

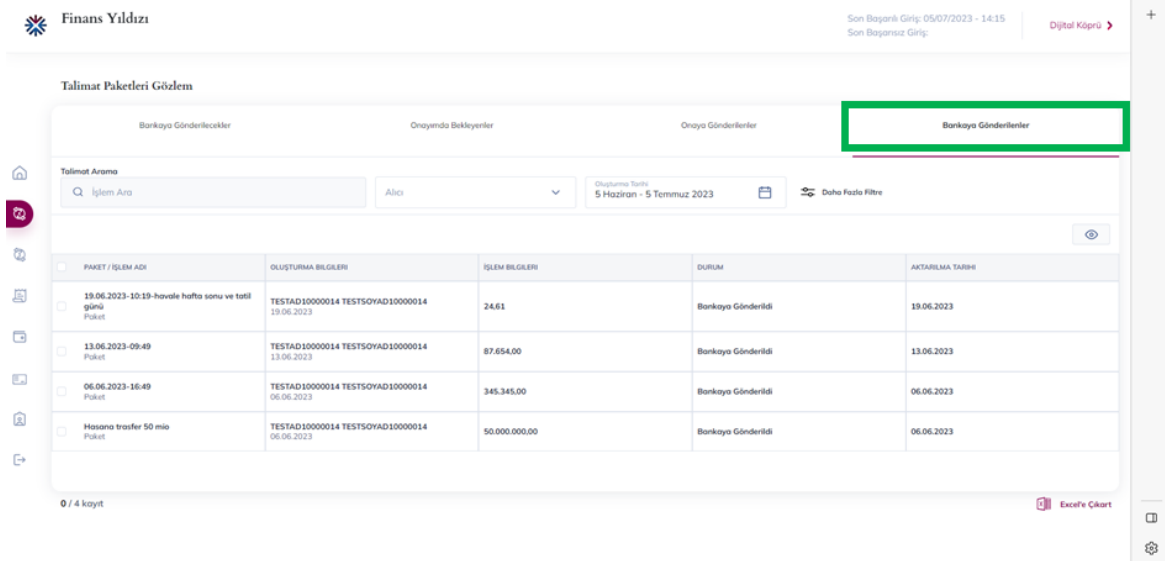

#### <span id="page-19-0"></span>**E-Faturadan EFT / Havale Oluşturma**

- Yurt içi e-fatura ödeme işlemlerinin oluşturulduğu modüldür. Bu modül aracılığı ile TL efatura ödeme işlemleri toplu olarak gerçekleştirilir.
- Çıkış hesabı alanından ödemelerin çıkacağı hesap numarası seçilir. Çıkış hesap ile alıcıya ait hesabın aynı döviz cinsinden olmasına dikkat edilmelidir.
- Arama kriterleri yardımıyla ödemesi gerçekleştirilecek e-fatura ya da e-faturalar ekrana getirilir.

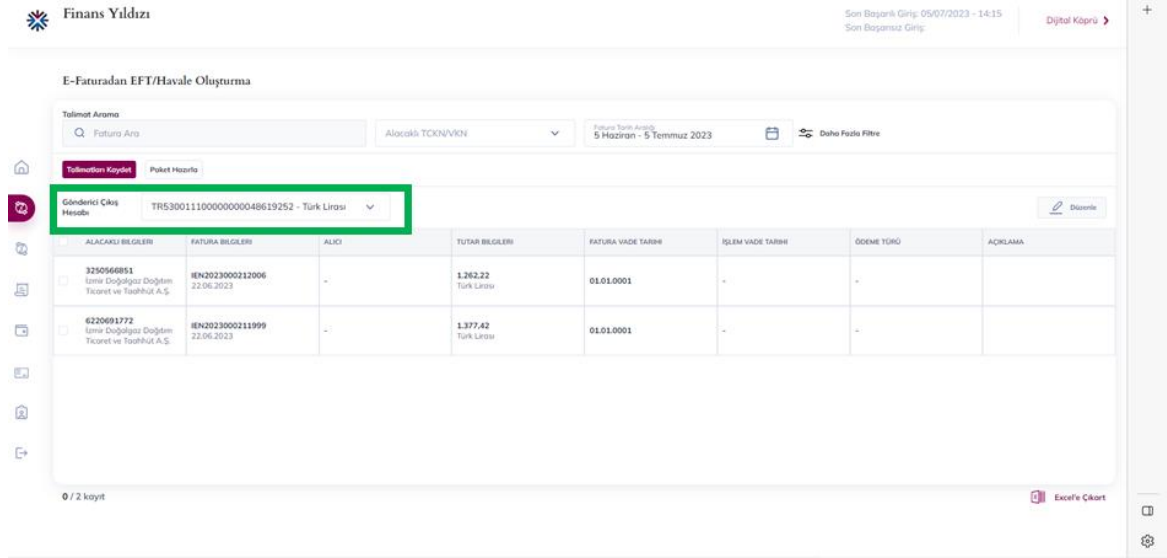

### <span id="page-19-1"></span>**DBS**

#### **Bu modül ile;**

- o DBSkapsamındaki bayi faturaları bankaya gönderilebilir
- o Bankaya iletilen faturaların yükleme akıbeti ve tahsilat bilgileri takip edilebilir
- o Bayilerin limit/risk bilgileri gözlemlenebilir.

Yeni eklenen bayiler ve limit risk bilgileri her gün güncellenmektedir.

#### **Akış Süreci;**

- "DBS Fatura Giriş /Gözlem" menüsünden "Yeni Ekle" butonu tıklanarak zorunlu (yıldızlı) alanlar doldurulup, kaydedilir. Aktarım Bilgisi; "*Pakete Bağlanmamış"* durumunda olur.
- İlgili kaydın sütunu seçilerek "Talimat Paketi Hazırla" butonu tıklanır. (Birden fazla kayıt seçilerek paket hazırlanabilir.)
- İlgili tutar onaya düşmesi gereken bir tutarsa Aktarım Bilgisi; Finans Yıldızı'nda *"Onay Bekliyor"* statüsünde olur ve "DBS Fatura Onay Bekleyen Paketler" sekmesinden ilgili satır seçilerek "Onayla" butonu tıklanarak onaylanır.
- İlgili tutar onaya düşmesi gerekmeyen bir tutarsa, Aktarım Bilgisi "*Gönderime Hazır*" konuma gelir.
- DBS Fatura Talimat Paket Listesinden o satır seçilerek "Bankaya Gönder" butonu tıklanarak girilmiş DBS faturaları bankaya gönderilir.

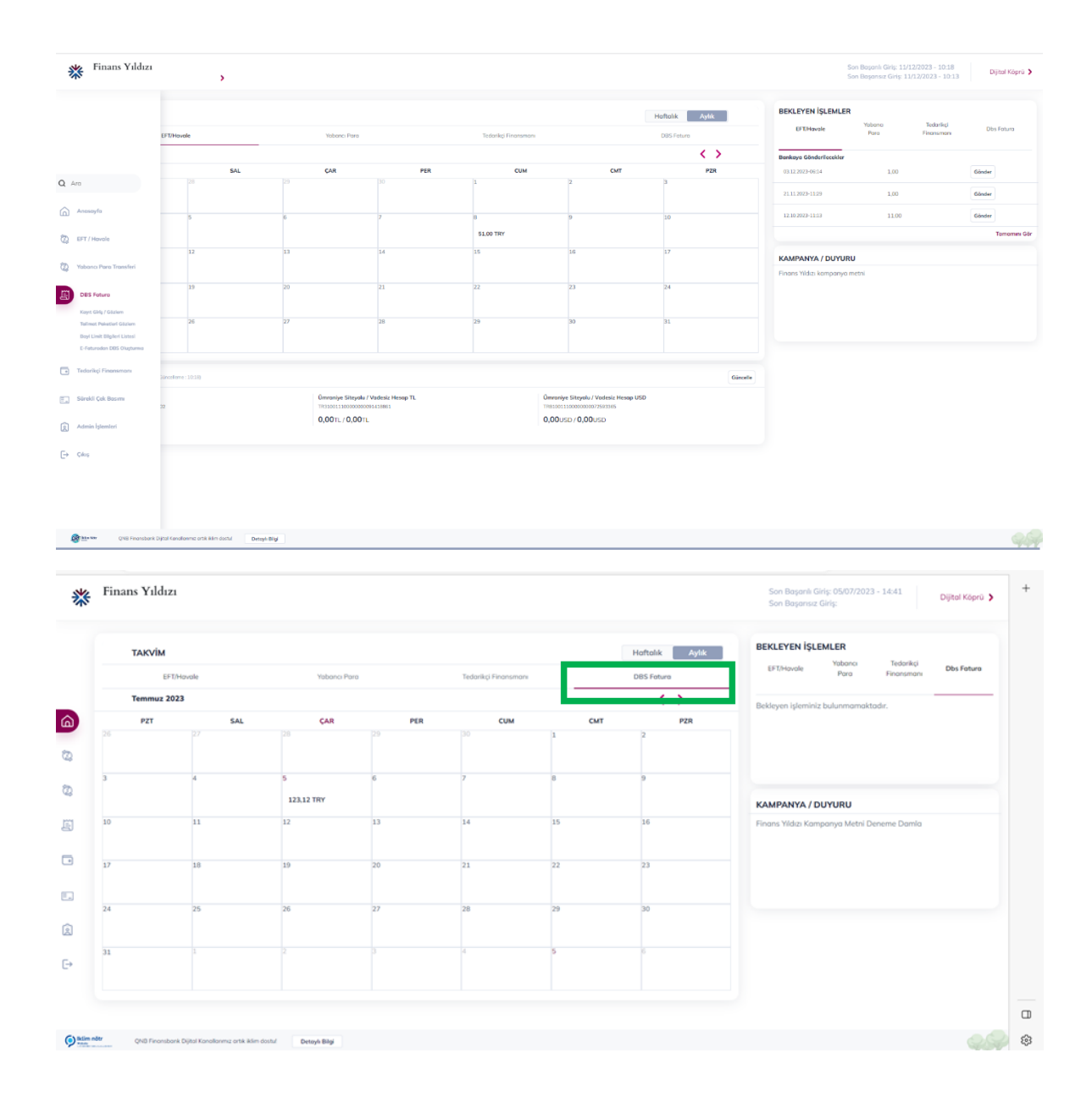

#### <span id="page-20-0"></span>**DBS Fatura Giriş/Gözlem:**

- Bu menüden, bayilere ait fatura bilgileri oluşturulabilir, daha önce oluşturulmuş fatura bilgileri ekranda yer alan arama kriterleri ile gözlemlenebilir.
- Bankadan gelen limit dosyaları ile sisteme tanımlanmış olan müşteri/bayi no ve bayi unvanı ve bunlar dışındaki fatura no, döviz kodu, aktarım durumu, vade tarihi aralığı ve aktarım tarihi aralığı kriterlerine göre Gelişmiş Arama butonundan arama yapılabilir. Bu kriterlerin sadece biri seçilebileceği gibi, birden fazlası aynı anda da seçilebilir. Daha çok kriter girilerek arama aralığı azaltılabilir. Kriter seçimi zorunlu değildir. Hiçbir kriter girilmeden arama yapıldığında, girilmiş olan bütün ödemeler ekrana gelir.
- Müşteri /Bayi, bayi unvanı, kayıt tipi, döviz kodu ve aktarım durumu listeden seçilir. Müşteri/Bayi listesi bayi unvanı seçimine göre şekillenmektedir.
- DBS "Fatura Arama" alanında "Oluşturma Tarihi" otomatik olarak o günün tarihi gelecektir. Tarih silinip "Listele" denildiğinde daha önce girişi yapılmış olan faturalar listelenir.

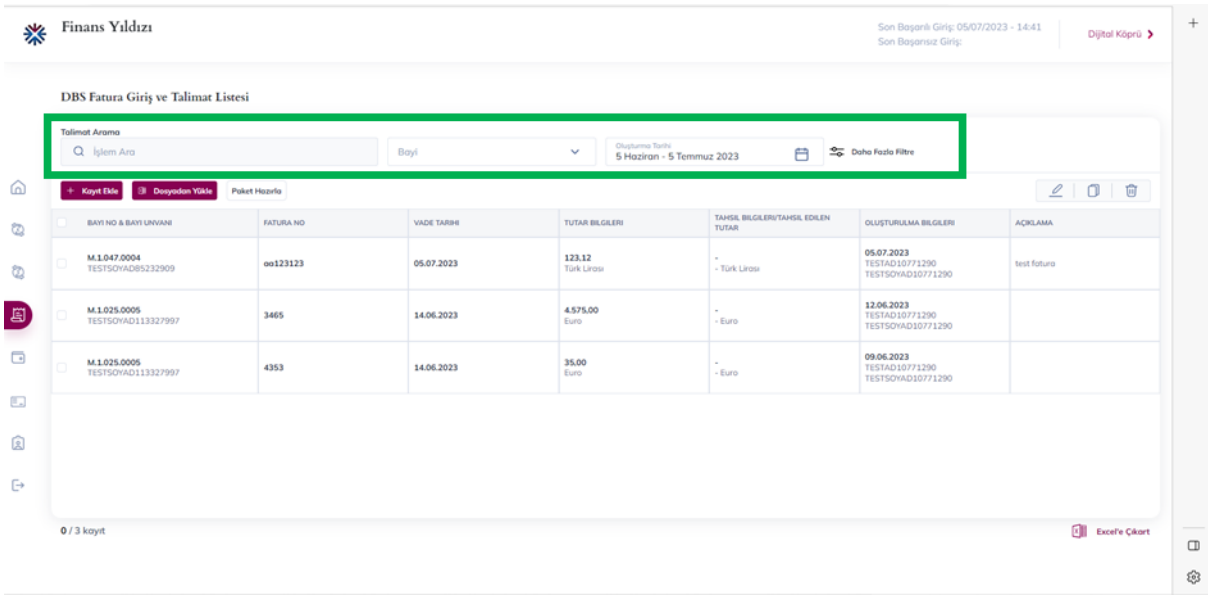

#### <span id="page-21-0"></span>**Kayıt Girişi:**

- Yeni Fatura kaydı yaratmak için "Yeni Ekle" butonuna tıklanır ve açılan ekranda daha önce gelen limit dosyalarından sistem tarafından kaydedilmiş olan bayilerden seçim yapılarak fatura bilgileri doldurulur. Bayi kodu, fatura tipi, fatura no, tutar ve vade tarihi zorunlu alanlardır. Bayi bilgileri, bayi kodu girilince otomatik olarak ekrana gelir. Kaydet tuşu ile fatura kayıt işlemi tamamlanır. Açılan ekranda "Fatura Başarıyla Kaydedildi" bilgisi gelir.
- Daha önce bankaya iletmiş olan bir faturayı iptal etmek için Fatura işlem Türü "İptal", güncellemek için ise "Değişiklik" olarak seçilmelidir.
- Yeni fatura girişi yapılırken "Kayıt Tipi"; "Yeni Fatura" olarak seçilmelidir.
- Zorunlu alanlar doldurulup Kaydedildiğinde Aktarım Bilgisi; "Pakete Bağlanmamış" konumunda olur. "Aktarım Bilgisi" her aşamada güncellenip ekrana yansıyacaktır.

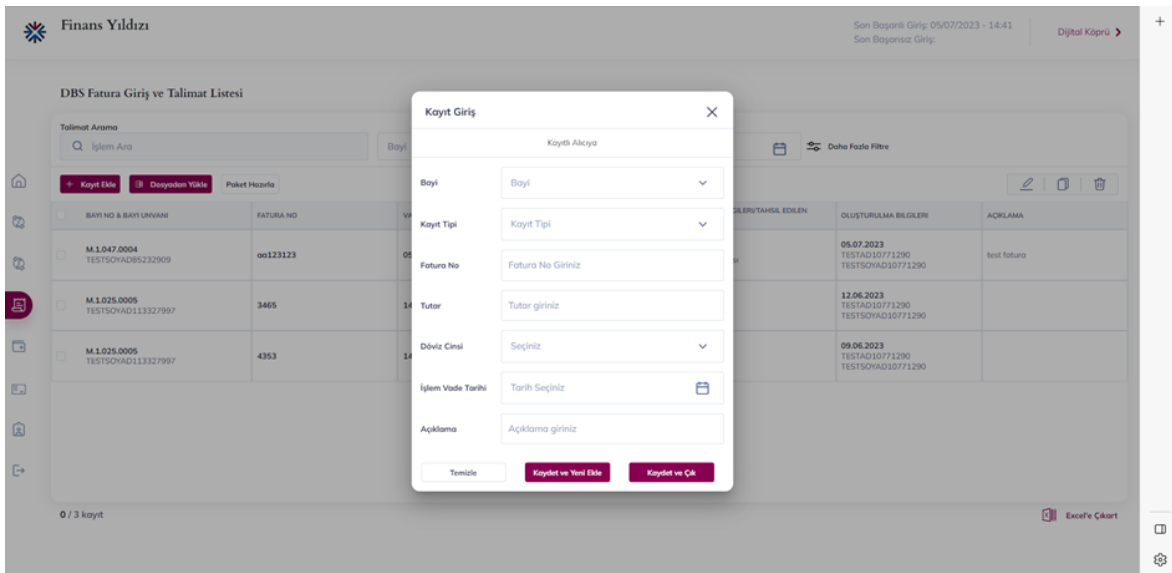

#### <span id="page-22-0"></span>**Dosyadan Toplu Kayıt Yükle:**

• Dosyadan Toplu Kayıt Yükle butonu ile ilgili excel dosyası seçilip yüklenerek, faturalar toplu şekilde eklenebilir.

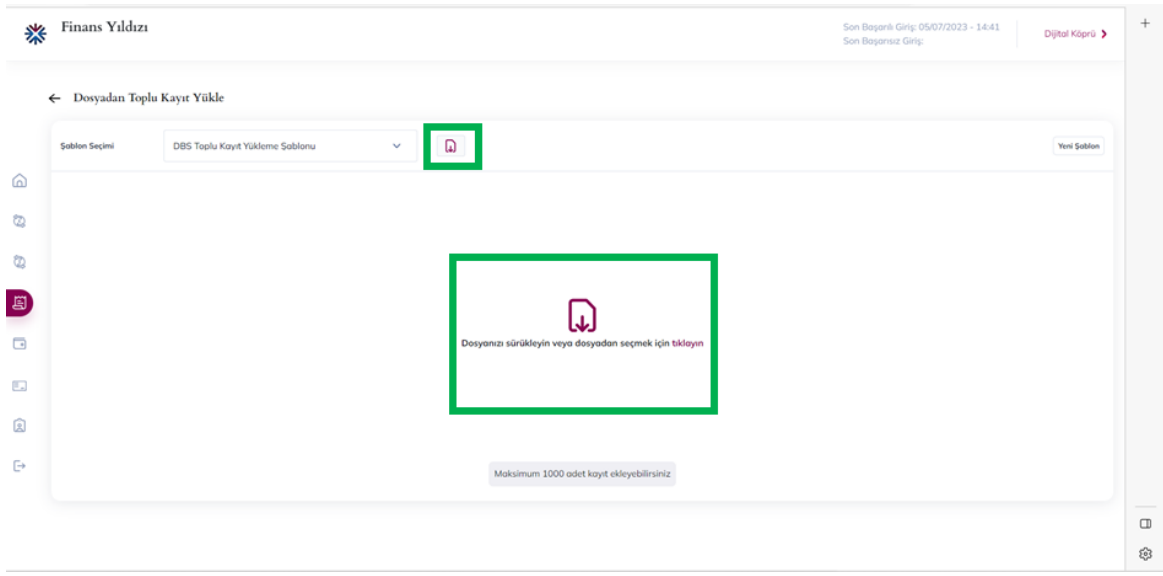

#### <span id="page-22-1"></span>**Talimat Paketi Hazırla:**

• Aktarım Bilgisi "Pakete Bağlanmamış" statüsünde olan faturalar soldaki kutucuk işaretlenerek seçilir ve "Talimat Paketi Hazırla" tuşuna basılır. Ekranda "Seçilen kayıtlardan talimat paketi oluşturuldu" bilgisi verilir. Tamama basıldığında "DBS Fatura Giriş/ Gözlem" ekranına dönülür. Aktarım Bilgisi; "Gönderime Hazır" konuma gelir. "DBS Fatura Talimat Paket Listesinden" de o kayıt seçilerek bankaya gönderilir.

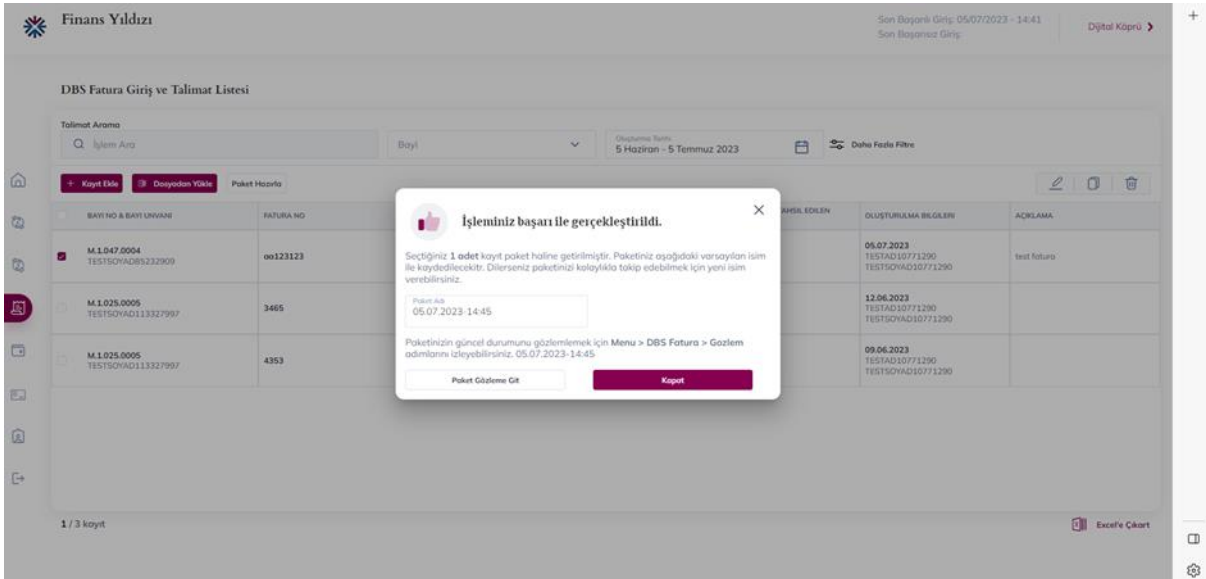

- Liste ekranında yer alan "Akıbet Durumu" bilgisi, sistemsel olarak güncellenmektedir. Faturanın girişinden bankaya gönderilene kadarki süreçteki durum değişiklikleri anında sisteme yansır. Bankadan gelen dosyalarda yer alan akıbet bilgileri ise (Fatura onaylandı, vade aşıldı, iptal işlemi gerçekleşti vb.) her 15 dakikada bir yapılan tarama sonucunda sisteme yansımaktadır.
- Gözlem ekranının Excele Çıkar butonu ile arama sonucu çıkan bütün faturalar bir excel dosyasına, gözlem ekranındaki aynı sıra ile aktarılır. Butona tıklandığında bir menü açılır. Bu menüden, kaydet seçeneği ile dosya kaydedilebilir veya birlikte aç seçeneği ile daha sonra kaydetmek için açılabilir. Birlikte aç seçeneğinde Excel seçili olarak gelecektir.

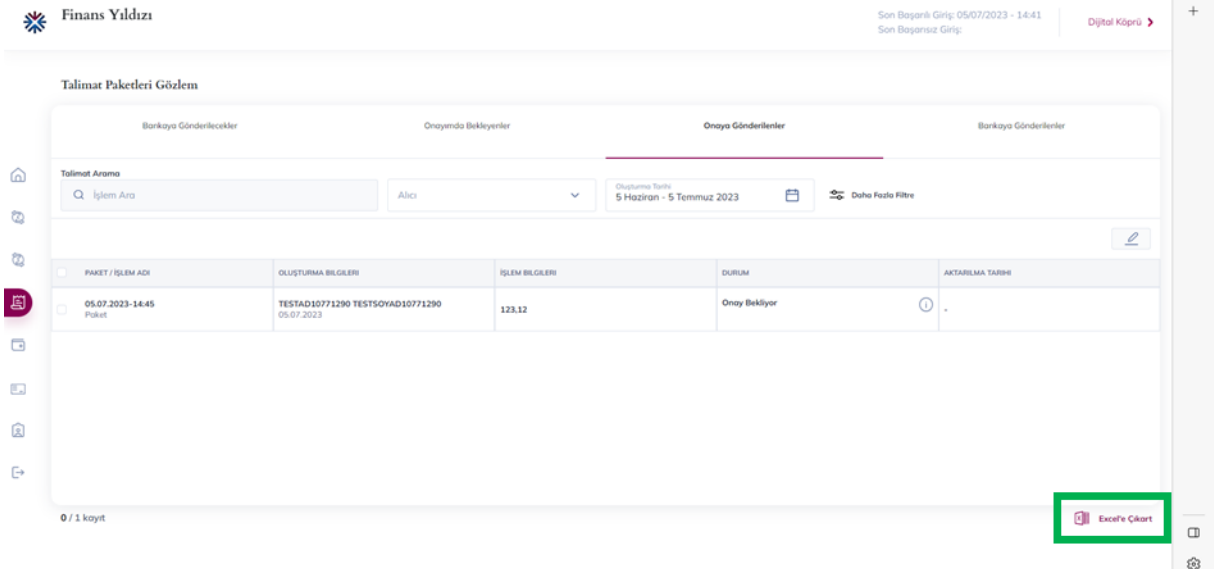

#### <span id="page-23-0"></span>**Bayi Limit Bilgileri Listesi:**

• Sisteme bilgilerini girilmiş olan bayilerin limit tutarları ve kullanılabilir limit bilgileri gözlemlenir.

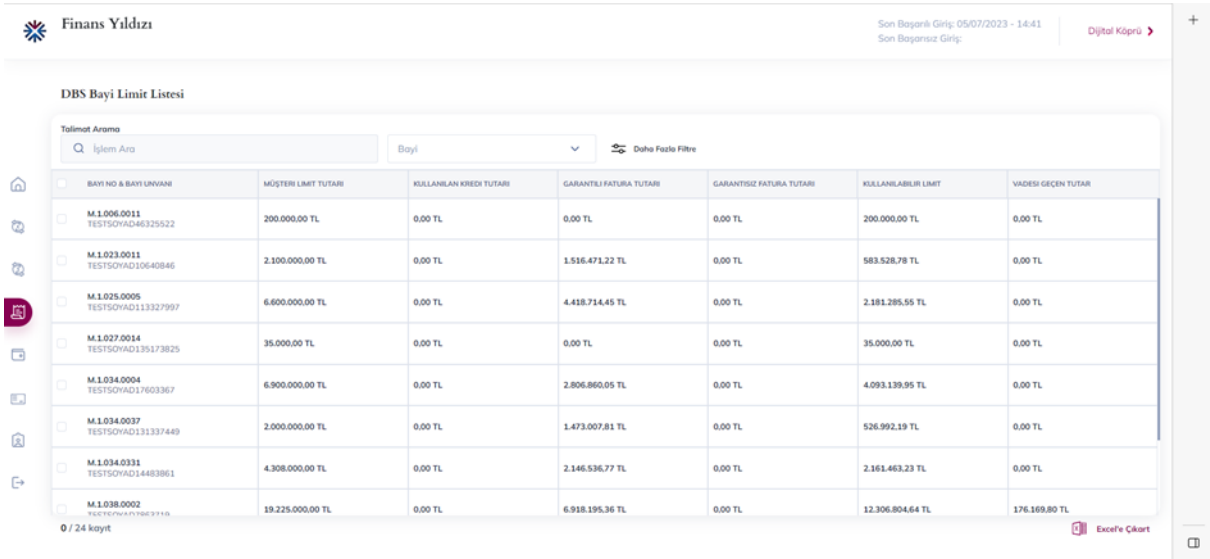

 $\circledR$ 

#### <span id="page-24-0"></span>**Paket İçeriğini Düzenle:**

- "Fatura Giriş/ Gözlem" ekranında yer alan "Düzenle" linkine tıklanarak girilen ekranda firma kullanıcısı, girmiş olduğu faturalara ait bilgileri değiştirip güncelleyebilir.
- Bilgileri güncellenecek olan faturanın, fatura giriş gözlem ekranındaki listede kutucuk tıklandıktan sonra, "Düzenle" tuşuna basılır. DBS Fatura Giriş/ Gözlem ekranı açılır. Açılan ekranda, faturanın mevcut bilgileri dolu görünür. Bu bilgilerin hepsi değiştirilebilir.
- Güncelleme işlemi, eğer fatura bankaya gönderilmediyse sadece akıbet durumu boş olan faturalarda yapılabilir. Pakete bağlanmış ama bankaya gönderilmemiş bir faturada değişiklik yapılabilmesi için paketin reddedilmesi gerekmektedir. Paket reddedildiğinde içindeki bütün faturaların akıbet durumu boş hale gelir. Fatura bankaya gönderildiyse söz konusu faturanın değişiklik veya iptal faturası olarak yeniden girişinin yapılması ve bankaya gönderilmesi gerekecektir.

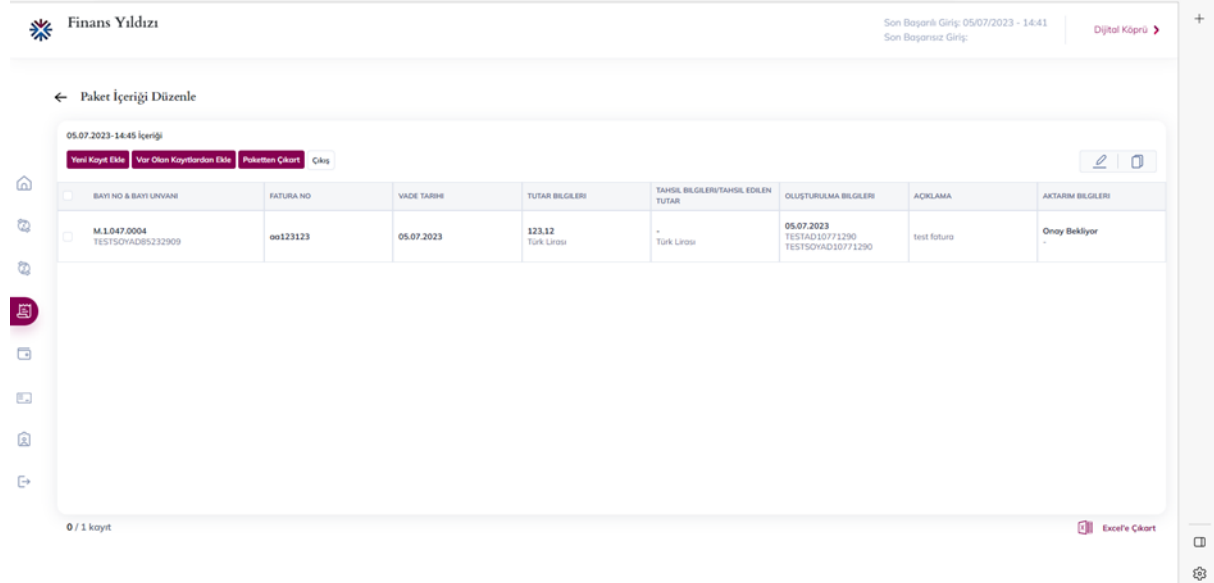

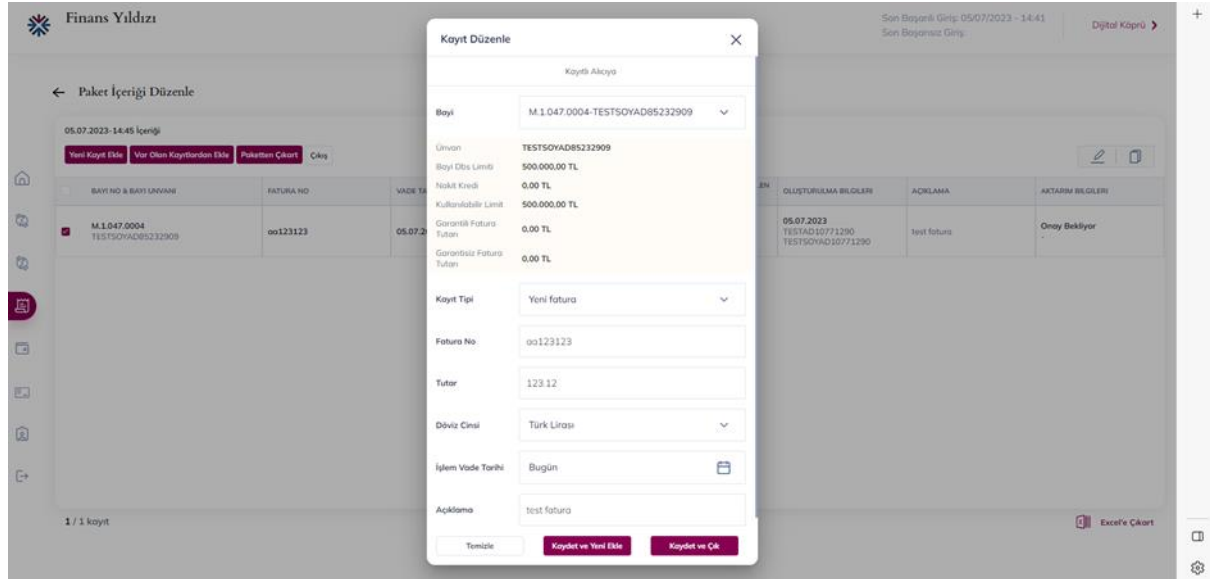

## <span id="page-25-0"></span>**TEDARİKÇİ FİNANSMANI**

Tedarikçilerin firma adına düzenlemiş olduğu fatura bilgilerinin Tedarikçi Finansmanı kapsamında iskonto edilebilmesi amacıyla bankaya gönderilmesini sağlamaktadır.

#### **Akış süreci;**

- "TDF Fatura Giriş/ Gözlem" ekranından "Yeni Ekle" tıklanarak zorunlu (yıldızlı) alanlar doldurulur ve fatura girişi yapılır. Kaydedildiğinde Fatura Özelliği; "Pakete *Bağlanmamış"*  statüsüne gelir.
- Girilen fatura sütünü kolonunun üzerine tıklanarak "Talimat Paketi Hazırla" butonu tıklanır (Birden fazla kayıt için aynı anda talimat paketi hazırlanabilir.)
- Fatura özelliği "Pakete bağlanmamış" statüsünden onay gerekiyorsa "*Onay Bekliyor"*  statüsüne geçer, onay gerekmiyorsa Gönderime Hazır konuma gelir.
- Talimat paketi hazırlanan Fatura veya Faturalar "TDF Fatura Onay Bekleyen Paketler" sekmesinden seçilir. "Onayla" butonu tıklanarak onaylanır.
- İlgili kayıt "TDF Fatura Talimat Paket Listesinden" seçilerek "Bankaya Gönder" butonuyla bankaya gönderilir.

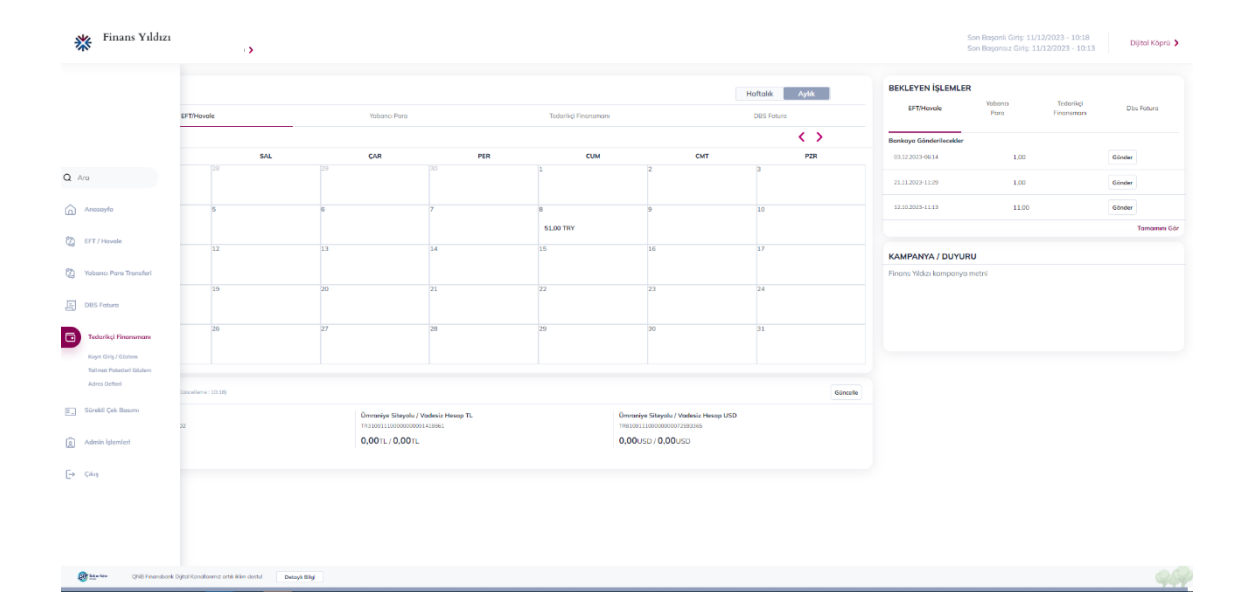

#### <span id="page-25-1"></span>**TDF Fatura Giriş / Gözlem:**

- Tedarikçilere ait fatura bilgileri oluşturulabilir, daha önce oluşturulmuş fatura bilgileri ekranda yer alan arama kriterleri ile gözlemlenebilir.
- Adres defteri ile sisteme tanımlanmış olan tedarikçi no ve tedarikçi unvanı ve bunlar dışındaki fatura no, akıbet durumu, vade tarihi aralığı ve aktarım tarihi aralığı kriterlerine göre arama yapılabilir. Bu kriterlerin sadece biri seçilebileceği gibi, birden fazlası aynı anda da seçilebilir. Daha çok kriter girilerek arama aralığı azaltılabilir. Kriter seçimi zorunlu değildir. Hiçbir kriter girilmeden arama yapıldığında, girilmiş olan bütün ödemeler ekrana gelir.
- Tedarikçi no, tedarikçi unvanı ve akıbet durumu, combo boxtan seçilir. Tedarikçi no combo box'ı, tedarikçi unvanı seçimine göre şekillenmektedir.
- Fatura Arama ekranından "Oluşturma Tarihi" otomatik olarak o günün tarihi gelir. Tarih silinerek "Listele" tıklandığında girişi yapılmış tüm faturalar gözlemlenebilir.

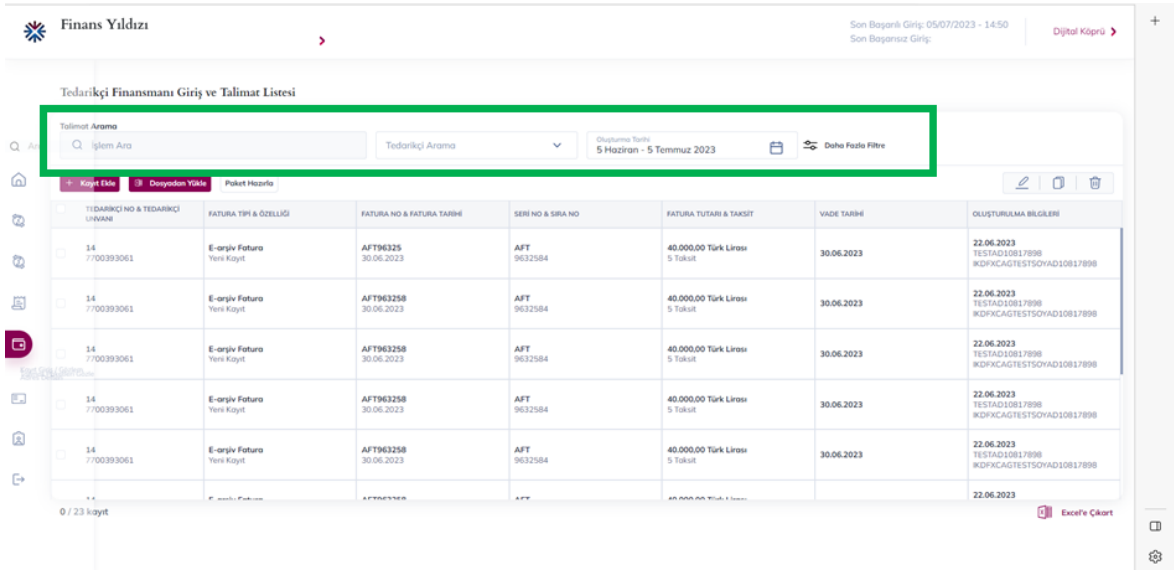

#### <span id="page-26-0"></span>**Kayıt Girişi:**

- Yeni Fatura kaydı yaratmak için "Yeni Ekle" butonuna tıklanır ve açılan ekranda daha önceden kaydedilmiş tedarikçilerden seçim yapılarak fatura bilgileri doldurulur. Bu ekrandaki bütün alanlar zorunludur. "Kaydet" tuşu ile fatura kayıt işlemi tamamlanır. Açılan ekranda "Fatura Başarıyla Kaydedildi" bilgisi gelir.
- Daha önce bankaya iletmiş olan bir faturayı iptal etmek için Fatura işlem Türü "İptal" olarak seçilmelidir.

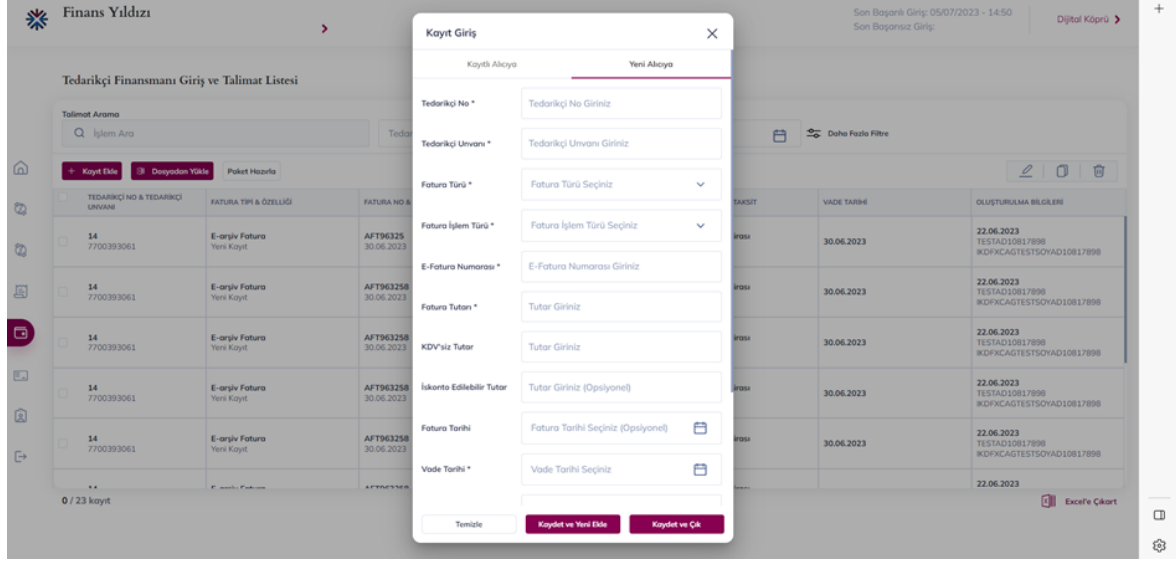

- Liste ekranında yer alan Akıbet Durumu bilgisi, sistemsel olarak güncellenmektedir. Faturanın girişinden bankaya gönderilene kadarki süreçteki durum değişiklikleri anında sisteme yansır. Bankadan gelen dosyalarda yer alan akıbet bilgileri ise (Fatura yüklendi, fatura iptal edildi, tedarikçi statüsü pasif vb.) her 15 dakikada bir yapılan tarama sonucunda sisteme yansımaktadır.
- Gözlem ekranının sol alt kısmında bulunan Excele Çıkar butonu ile arama sonucu çıkan bütün faturalar bir excel dosyasına, gözlem ekranındaki aynı sıra ile aktarılır.

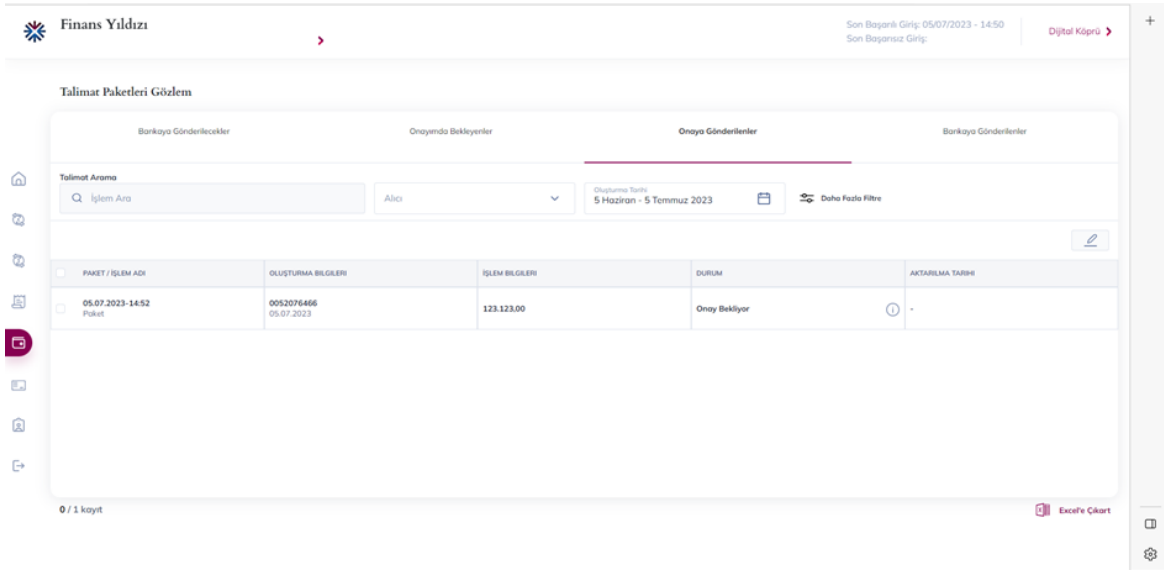

#### <span id="page-27-0"></span>**Paket İçeriğini Düzenle:**

- "TDF Fatura Giriş/ Gözlem" ekranında yer alan "Düzenle" linkine tıklanarak girilen ekranda daha önce girilen faturalara ait bilgiler değiştirilipgüncellenebilir.
- Bilgileri güncellenecek olan faturanın, fatura giriş gözlem ekranındaki listede sol tarafında yer alan kutucuk tıklandıktan sonra düzenleme butonuna basılır. Tedarikçi Fatura Giriş ekranı açılır. Açılan ekranda, faturanın mevcut bilgileri dolu görünür ve hepsi değiştirilebilir.

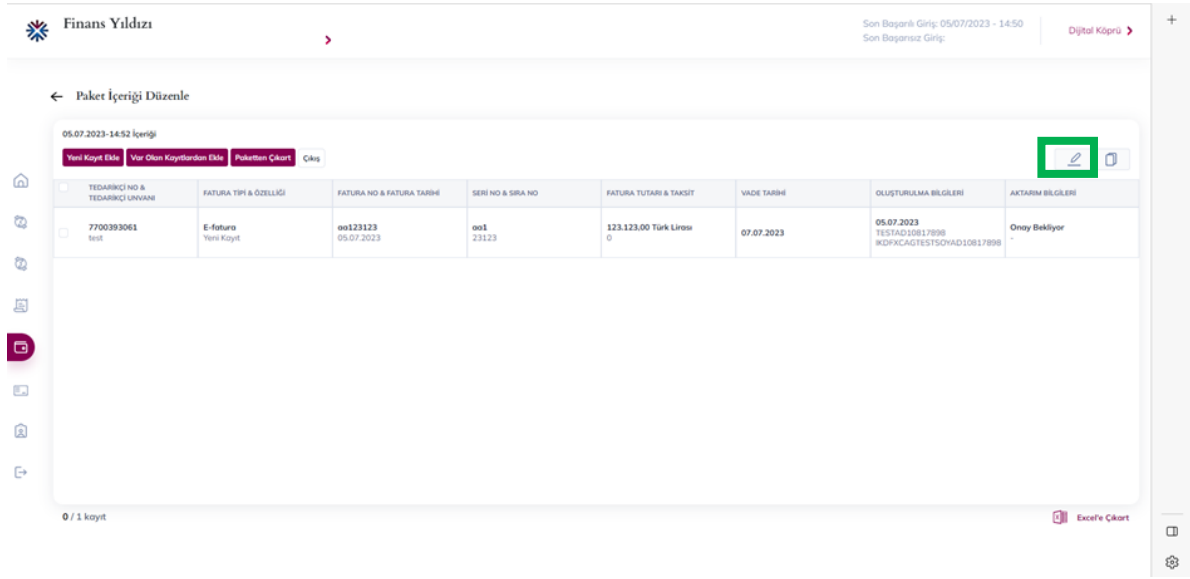

#### <span id="page-27-1"></span>**Adres Defteri:**

- Yeni tedarikçiler tanımlanabilir, mevcut tedarikçi bilgileri gözlemlenip, güncellenebilir.
- Yeni tedarikçi eklemek için "Yeni Ekle" butonuna basılır, açılan ekranda tedarikçi numarası ve Tedarikçi Unvan bilgileri girilerek kayıt işlemi tamamlanır.
- Mevcut tedarikçi bilgisinde güncelleme yapmak için tedarikçi seçildikten sonra "Düzenle" butonuna basılır. "Düzenle" butonuna basıldığında Tedarikçi no, unvan, TCKN / VKN alanları dolu olarak gelir, güncellenmek istenen kısım güncellenip, kaydedilir.
- Adres defteri ekranından toplu olarak tüm tedarikçi bilgileri gözlemlenip, excel dosya ile liste alınabilmektedir.

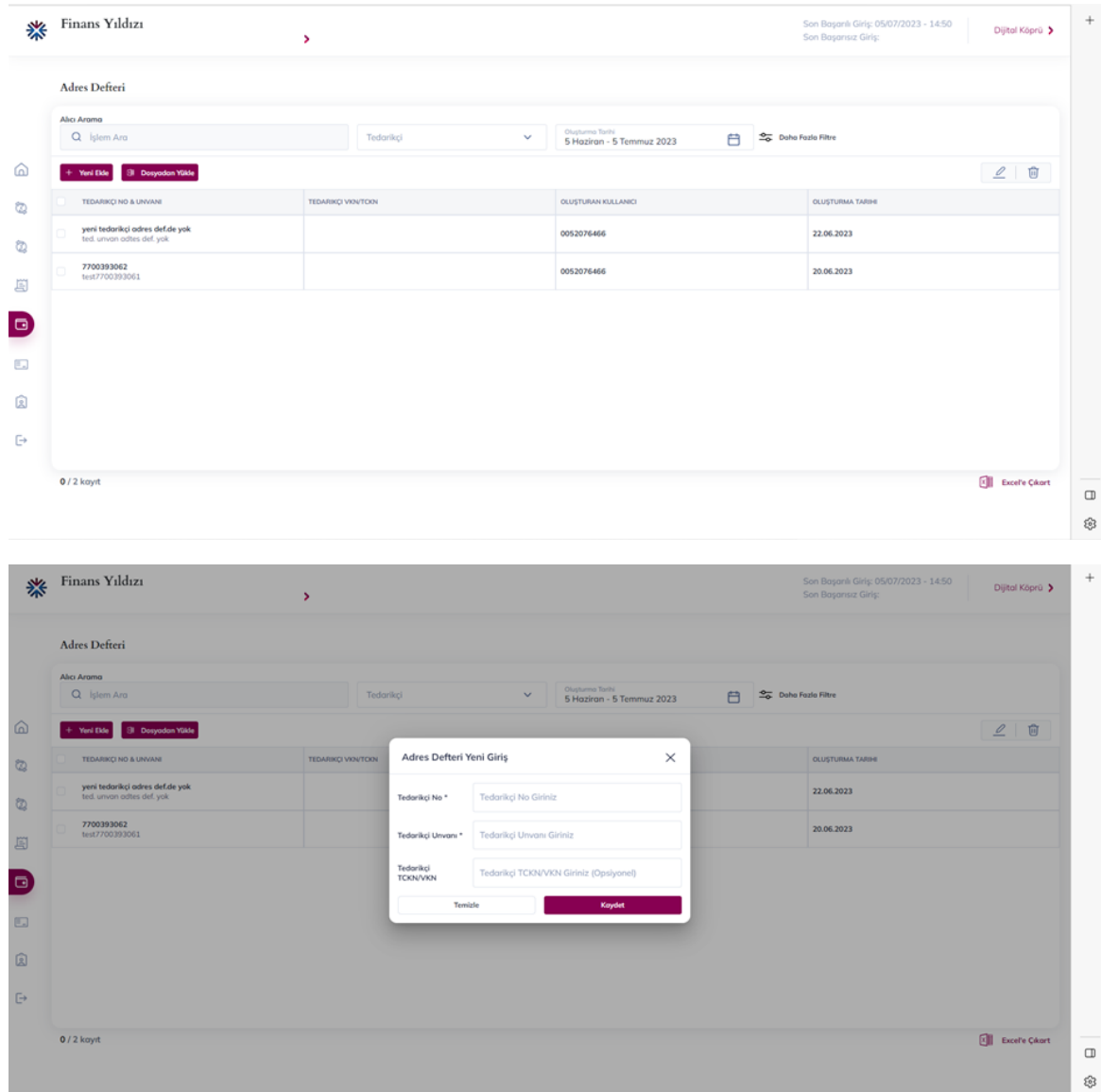

• "Dosyadan Toplu Kayıt Yükle" butonu ile ilgili excel dosyası seçilip yüklenerek, faturalar toplu şekilde eklenebilir.

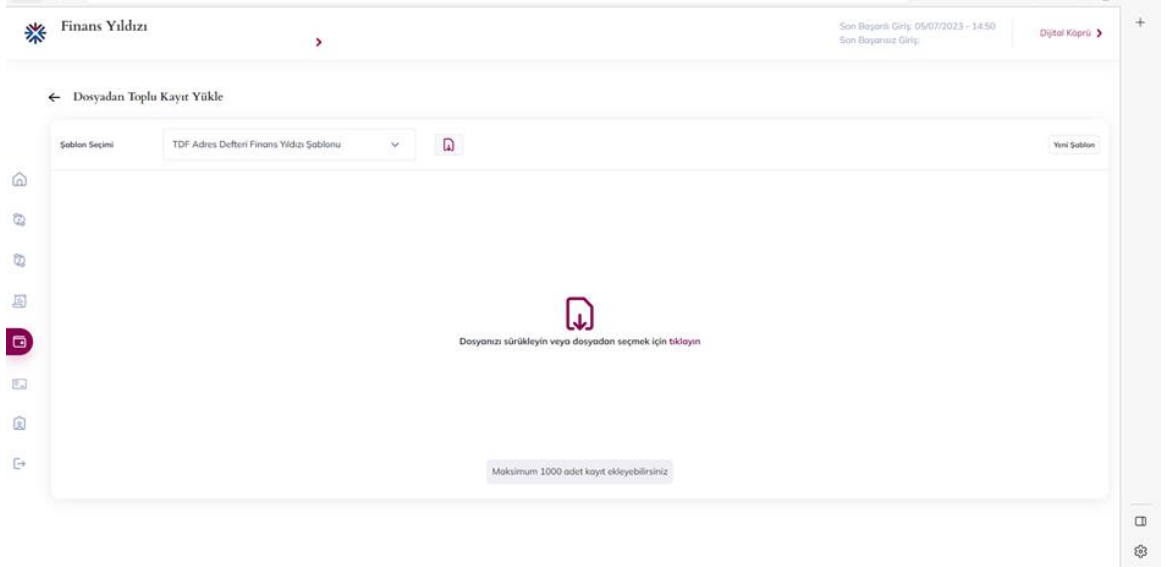

## <span id="page-29-0"></span>**SÜREKLİ ÇEK BASIMI**

• Ödemelerini yoğun olarak çekle yapan firmaların çek bilgi girişlerini kolayca bilgisayarlarından yaparak, bankamız tarafından sağlanan sürekli çek formatına, bir yazıcı vasıtası ile basımını sağlayan bir modüldür.

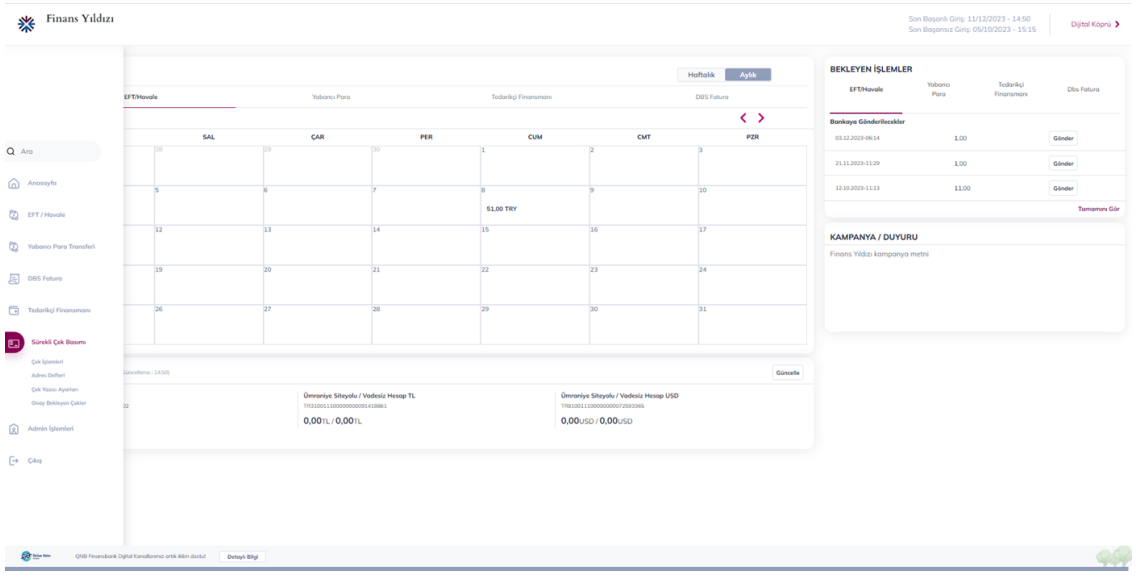

#### **Akış Süreci;**

- Sürekli Çek Basımı menüsünden "Yeni Çek Giriş" butonu tıklanarak zorunlu (yıldızlı) alanlar doldurulup, kaydedilir.
- İlgili tutar onaya düşmesi gereken bir tutarsa "Onay Bekleyen Çekler" sekmesinden ilgili kayıt seçilerek "Onayla" butonuna basılıp, onaylanır.
- "Sürekli Çek Basımı" sekmesine geçilip ilgili satır seçilip, sağ üstte bulunan yazıcı butonu tıklanarak yazıcı seçimi yapılır. Pdf şeklinde açılan format sürekli çek formatında olup, matbu çek formu yazıcıya yerleştirilip, yazdırılır.
- İlgili tutar onaya düşmesi gerekmeyen bir tutarsa doğrudan "Çek İşlemleri" sekmesinden yazıcı butonu tıklanarak Pdf şeklinde açılan format sürekli çek formatında olup, matbu çek formu yazıcıya yerleştirilip, yazdırılır.

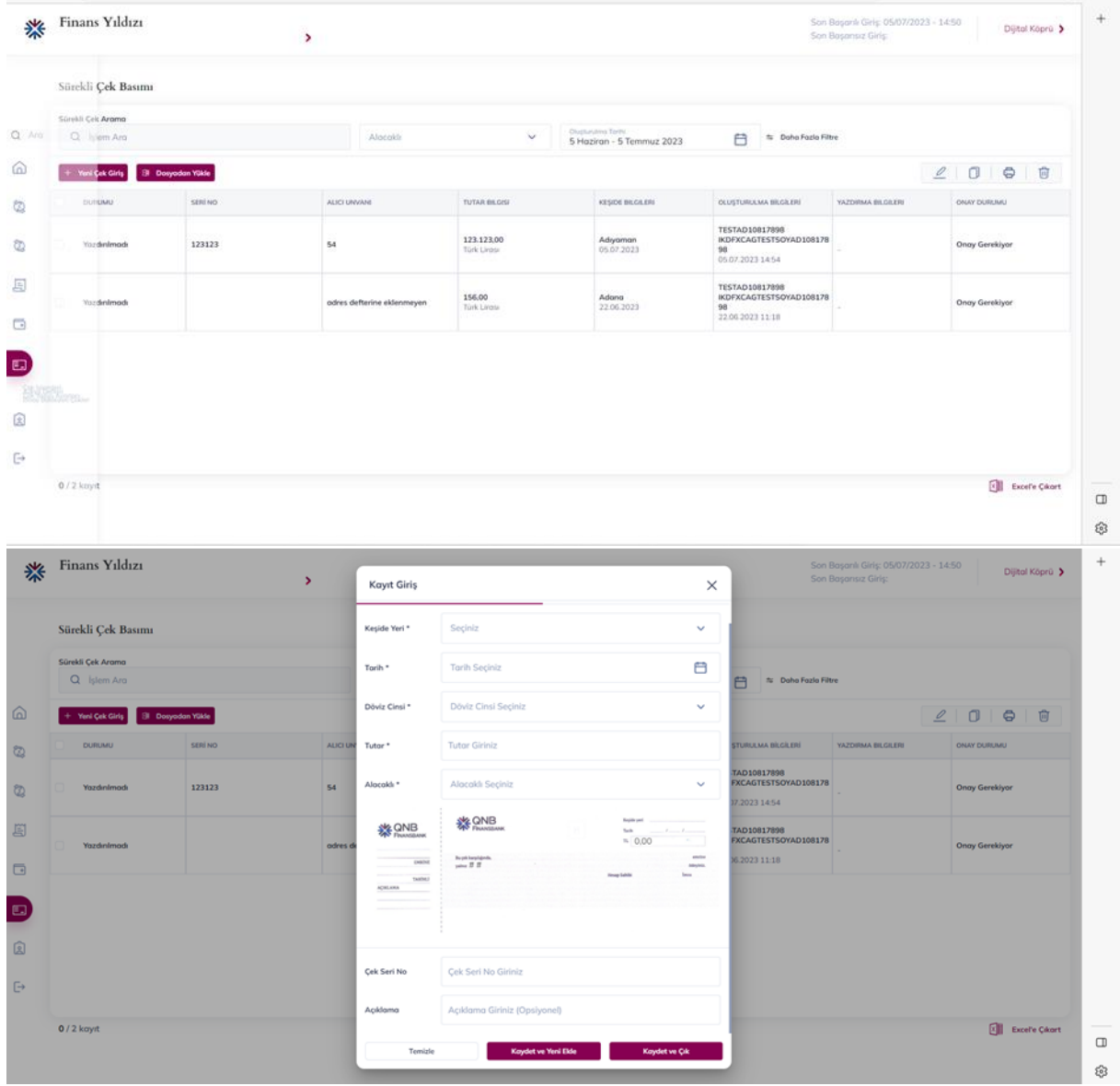

#### <span id="page-30-0"></span>**Programın Avantajları**

- Elle yazılan çeklerde yapılabilecek muhtemel hatalar program yardımı ile minimuma indirilir.
- Zamandan tasarruf edilerek işgücü en aza indirilir.
- Çeklere ait vade/işlem tarihleri veya müşteri/referans numaraları bazında raporlar alınabilmektedir.
- Şablon indirilerek excel dosyasında oluşturulacak sürekli çek kayıtları toplu bir şekilde Finans Yıldızı'na yüklenebilir.

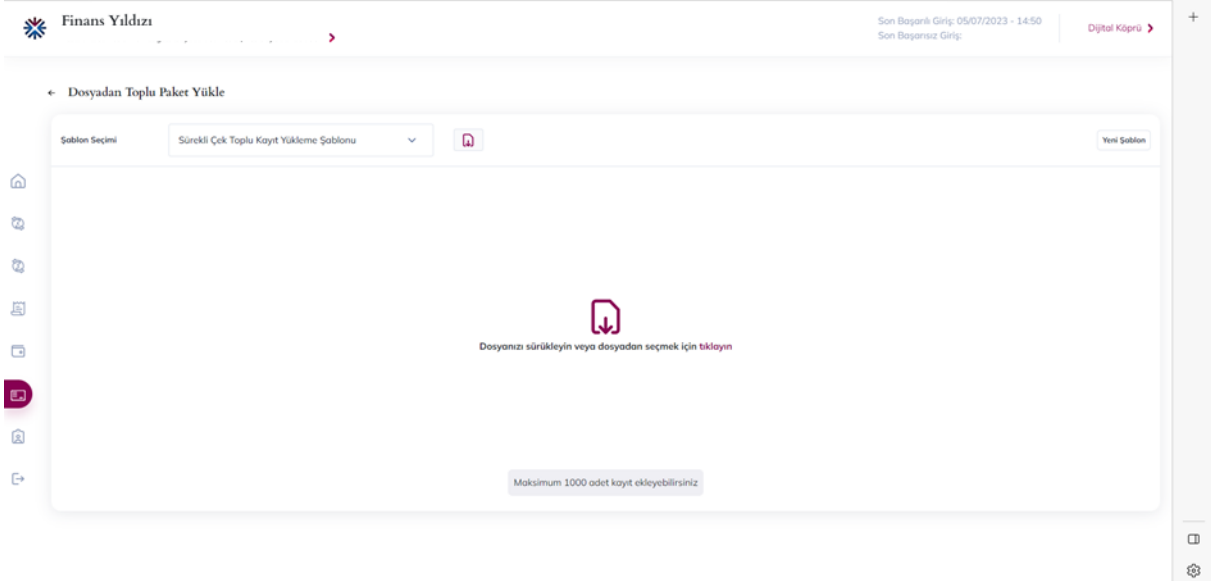

#### <span id="page-31-0"></span>**Adres Defteri:**

• Sürekli çek modülünde adres defteri kısmında alıcılar kaydedilebilir. Kaydedilen alıcıların bilgilerinde düzenleme yapılabilir. Benzer şekilde "Dosyadan Yükle" seçeneği ile şablon indirilerek toplu bir şekilde kayıtlar Finans Yıldızı'na aktarılabilir.

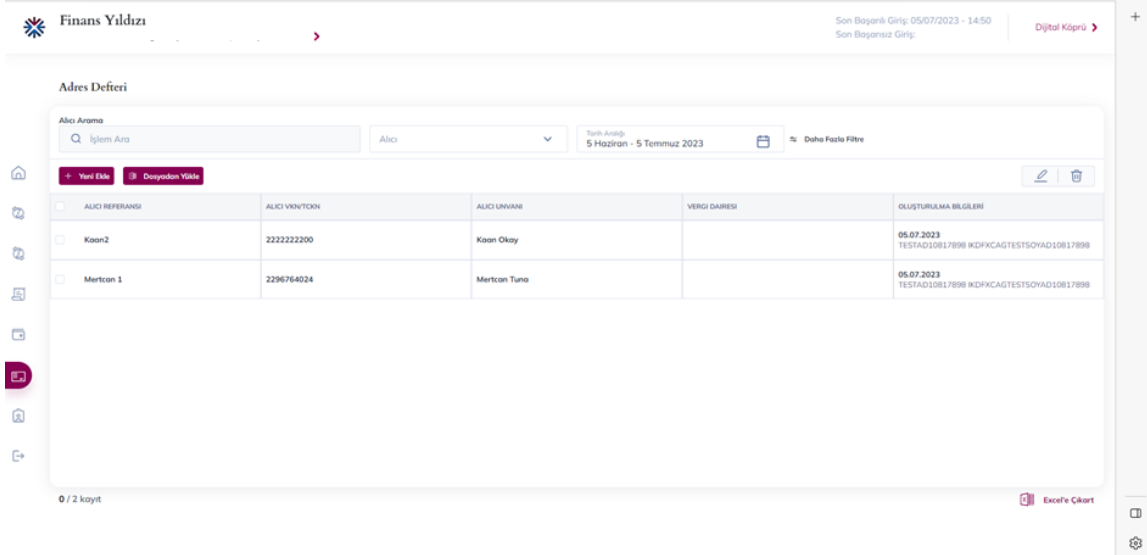

• Adres defterine yeni alıcı eklenirken zorunlu (yıldızlı) alanlar doldurularak kaydetme işlemi sağlanabilir.

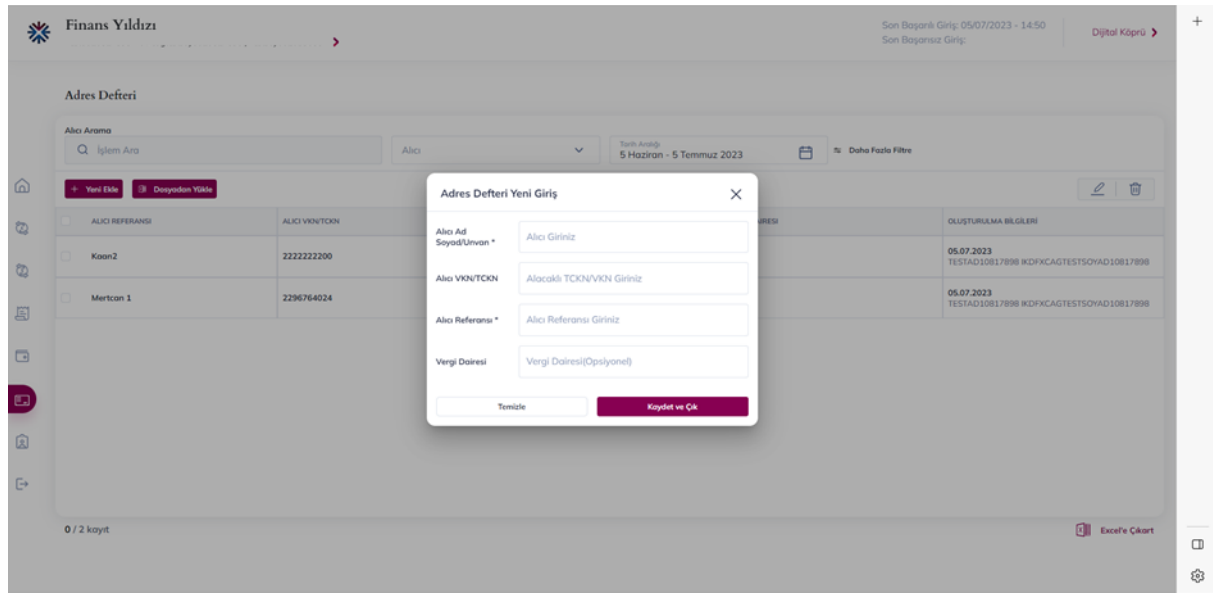

• Yeni yazıcı ayarları yapılabilir ve kaydedilebilir. Kaydedilen ayarlar üzerinde düzenleme işaretli buton ile yapılabilir.

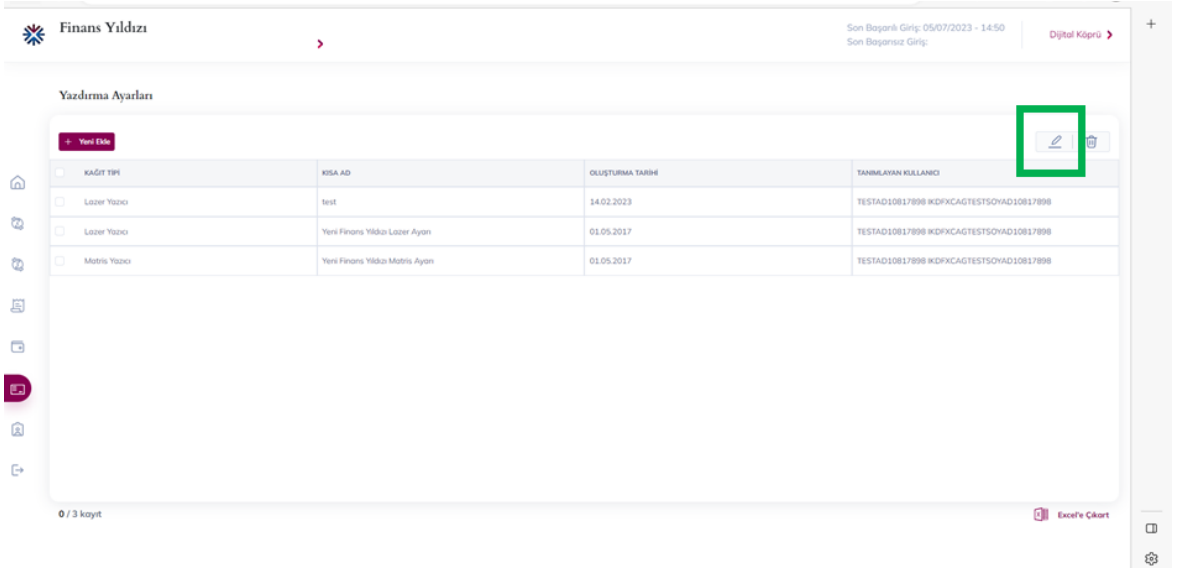

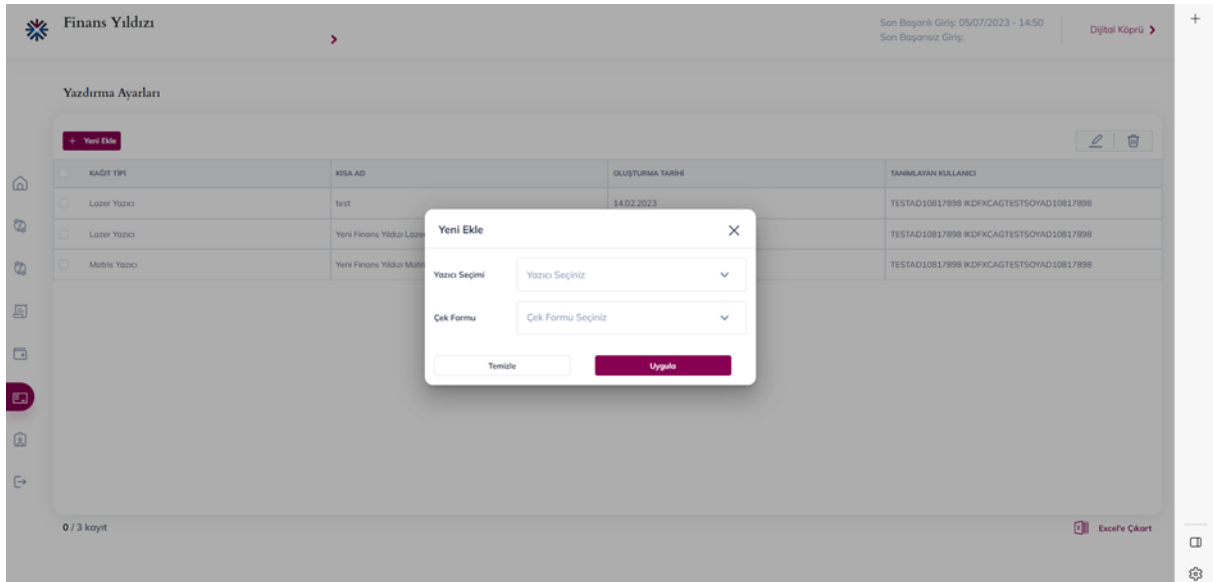

#### <span id="page-33-0"></span>**Onay Bekleyen Çekler:**

- "Modül Onay Ayarları" kısmında belli tutar üzerindeki çekler için onay verilmesi gerekiyorsa girilen çekler onaya düşecektir.
- Onay bekleyen çekler sekmesinden ilgili çek seçilerek onaylanır, ardından çek yazdırılmaya hazır hale gelir. "Çek İşlemleri" sekmesine geçilip, onaylanan çek seçilerek matbu forma yazdırılır.

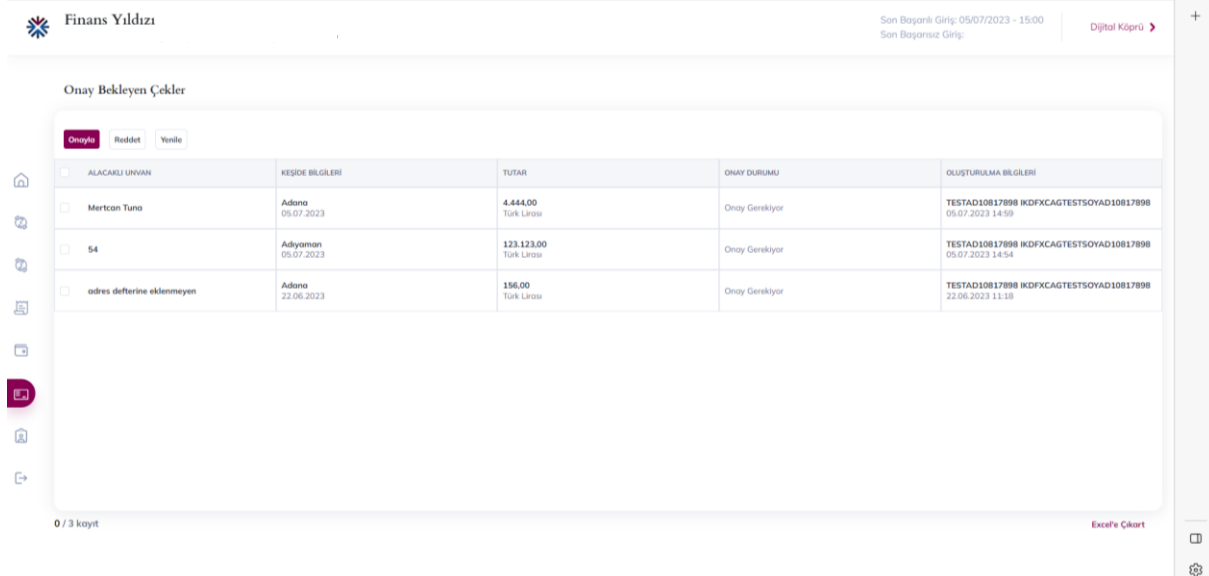

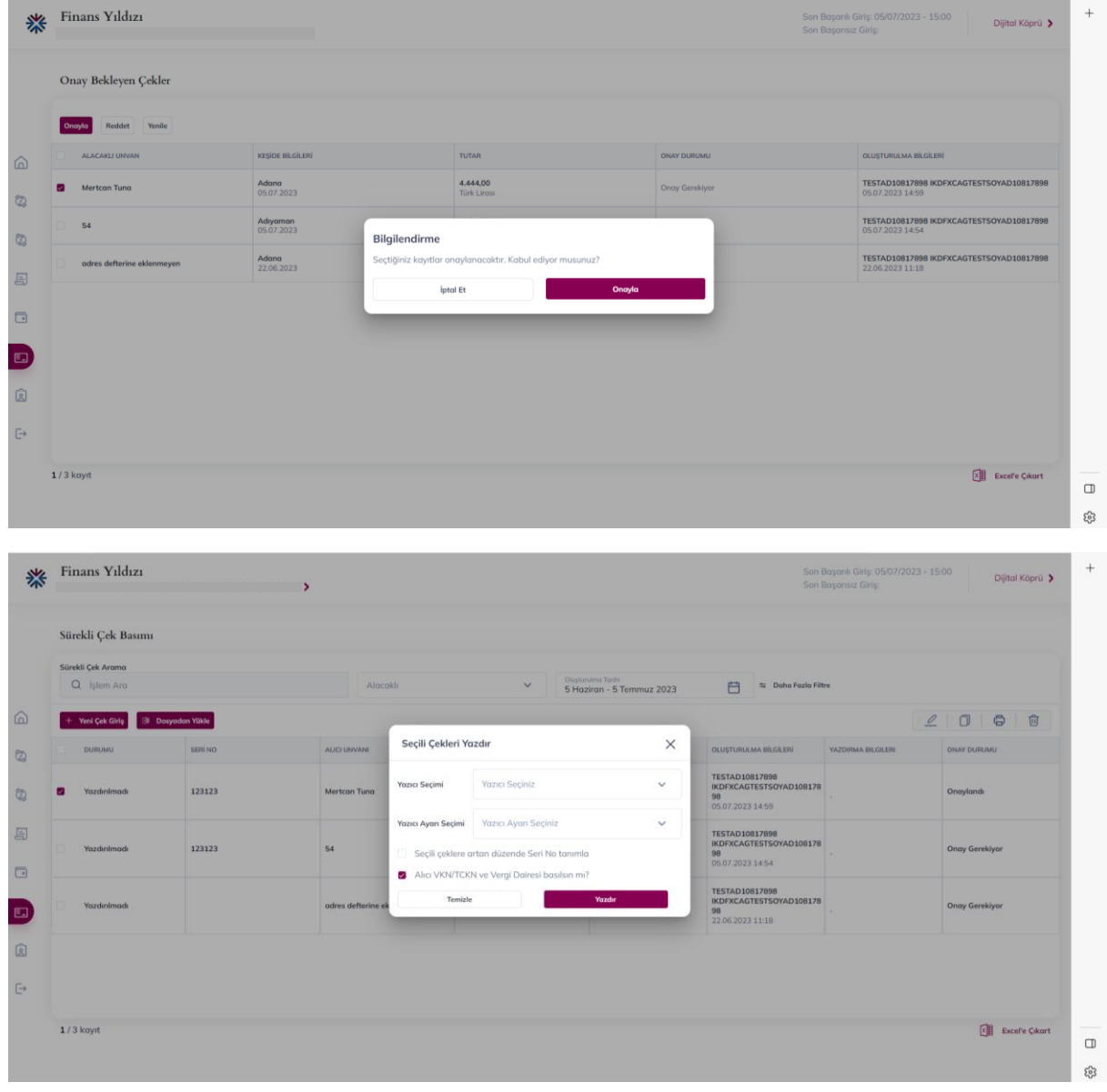

## <span id="page-35-0"></span>**FİRMA ADMİN (ANA KULLANICI) İŞLEMLERİ:**

• Ana kullanıcı, Finans Yıldızı Başvuru ve Ana Kullanıcı Tanım formunda belirtilmiş olan firmanın yetkili kullanıcısıdır. Bu kullanıcı, uygulamayı kullanacak alt kullanıcı bilgilerini ve rollerini tanımlama, ürün(modül) yetki belirleme yetkisine sahiptir.

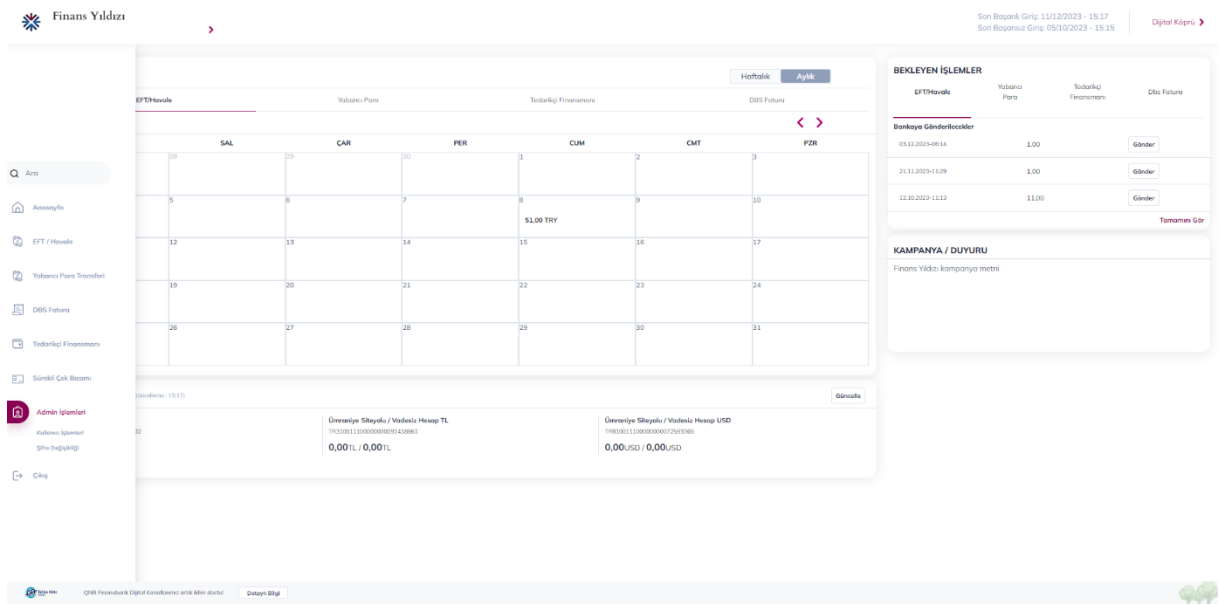

- Ana kullanıcı ekranında uygulamaya giriş yapıldıktan sonra iki alt menü çıkar:
	- **1. Admin İşlemleri:**
	- Finans Yıldızı kullanıcı işlemleri menüsünden yeni kullanıcı eklenir, mevcut kullanıcıların bilgileri güncellenir veya mevcut kullanıcı hesabı kapatılır.
	- Kullanıcı arama alanı üzerinden istenilen arama kriterine göre arama yapılabilir ve "Listele" butonuna basılır.
	- Excel Çıkar butonu ile Kullanıcı Listesi excel çıktısı olarak alınabilir.

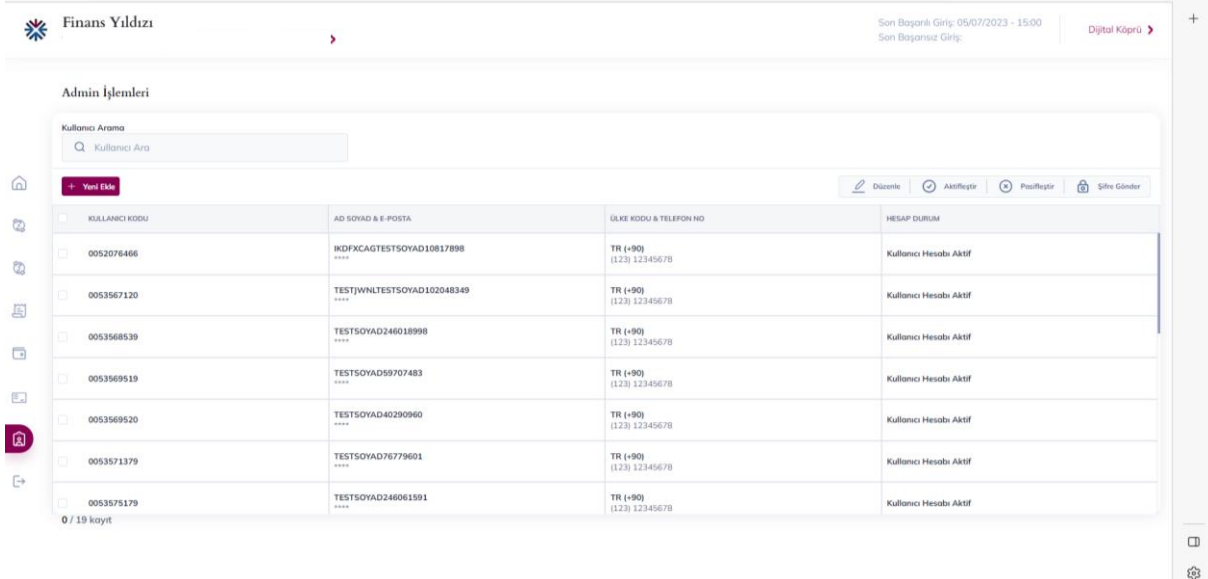

• "Yeni Ekle" butonu ile alt kullanıcılar tanımlanır. Alt kullanıcı, admin kullanıcısından farklı olarak giriş ve onay işlemlerini gerçekleştiren kullanıcılara verilen isimdir.

- Alt kullanıcı bilgileri ile zorunlu alanlar doldurulduktan sonra, Giriş Yetkisi ve Onay Yetkisi alanından kullanıcı rolü/ rolleri seçilir.
- Kullanılacak her modül için Giriş Yapan Kişi, 1. Onay ve 2. Onay rolleri mevcuttur. Giriş yapan kişi rolü zorunlu olmakla birlikte 1. Onay ve 2. Onay seçimleri tercihe bağlıdır. 2.Onay rolü tanımlandıysa, 1.Onay rolünün de tanımlanması unutulmamalıdır.
- Ana kullanıcı olarak tanımlanan kullanıcı aynı zamanda kendisi de uygulamada işlem/onay yapacak ise kendisini de alt kullanıcı olarak tanımlamalıdır.

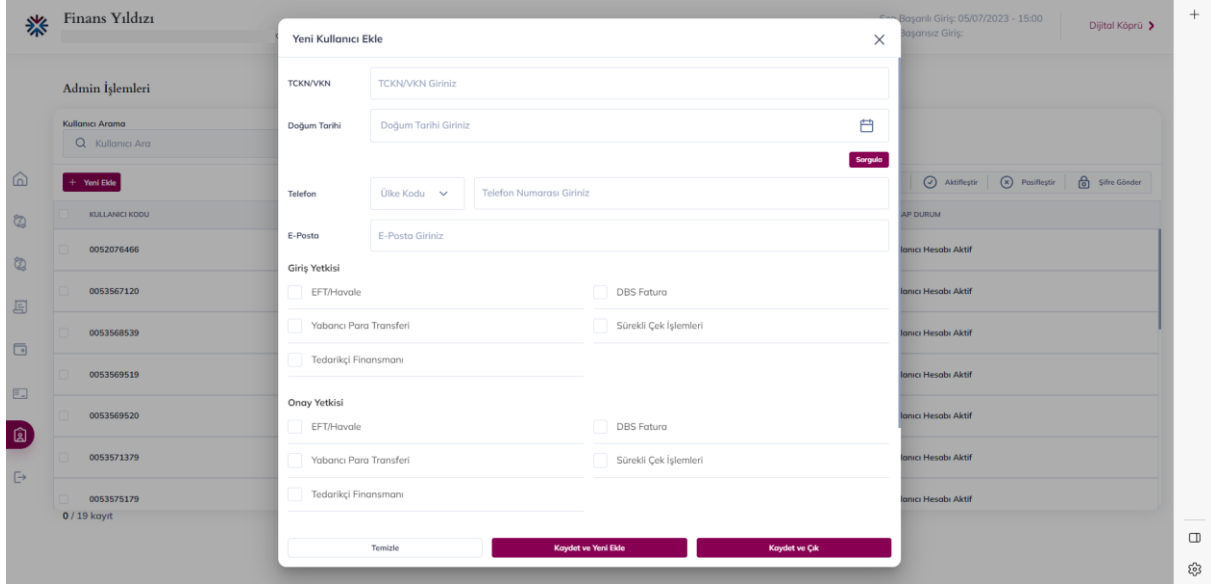

#### **2. Şifre Değişikliği:**

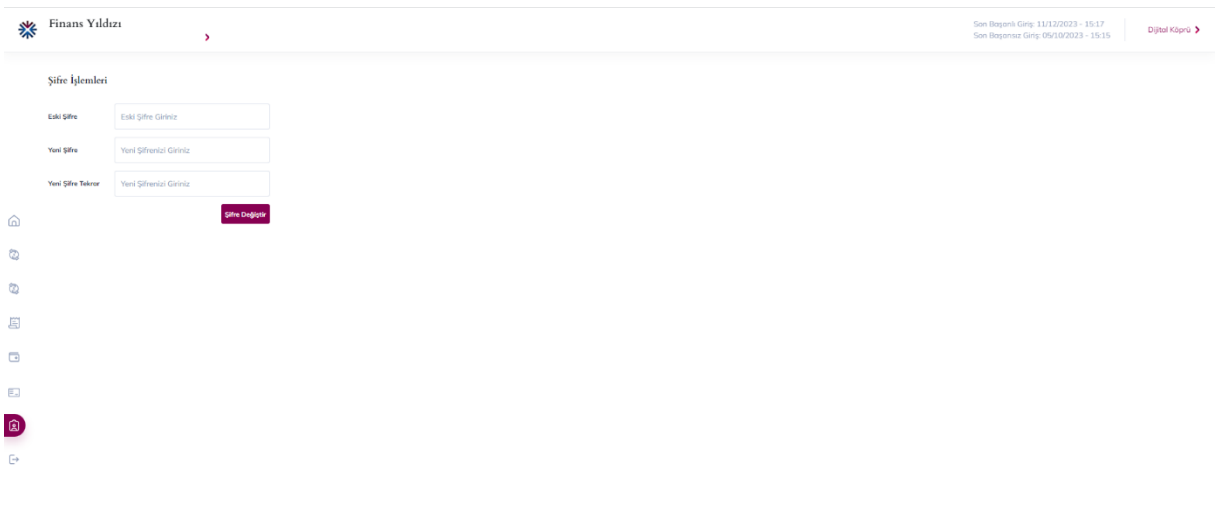

• Her kullanıcı için Şifre Değişiklik ekranı açık gelir. Kullanıcılar bu ekrandan mevcut şifrelerini girerek, yeni Finans Yıldızı Şifrelerini belirleyebilirler. Şifre değişikliği yapıldığı takdirde, tüm kanallar için yeni belirlenen şifre geçerli olacaktır.